IM3523 IM3523A IM3533 IM3533-01

**Communication Instruction Manual** 

HIOKI

LCR METER

IM3570 IM7580

IM3536

IMPEDANCE ANALYZER

IM3590
CHEMICAL
IMPEDANCE ANALYZER

Dec. 2022 Revised edition 8 IM3570A983-08 22-12H

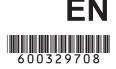

| <b>^</b> - | - 1 - | - 4 - |
|------------|-------|-------|
|            | nta   | nts   |
| UU         | IILG  | IILƏ  |

| Introduction                         | 1     | ■ Connecting the USB Cable                                               | 24 |
|--------------------------------------|-------|--------------------------------------------------------------------------|----|
| Safety Information                   | 1 3.3 | GP-IB Connection and Settings (IM3523 only, when connected to the Z3000) | 25 |
|                                      |       | Connecting the GP-IB Cable                                               |    |
| Chapter 1 Specifications             | 3     | Setting GP-IB                                                            |    |
| 1.1 RS-232C Specifications           | 3     | RS-232C Connection and Settings (IM3523 only, when connected to the      |    |
| 1.2 GP-IB Specifications             |       | <u>Z3001)</u>                                                            |    |
| 1.3 USB Specifications               |       | Connecting the RS-232C Cable                                             |    |
| 1.4 LAN Specifications               |       | Setting RS-232C                                                          | 28 |
|                                      | 3.5   | LAN Settings and Connection (IM3523 needs to be connected to the Z3002)  |    |
| Chapter 2 Model IM3570/              |       | LAN Settings                                                             |    |
| IM3536                               |       | Connecting a LAN Cable                                                   |    |
|                                      | 3.6   | Remote Mode                                                              |    |
| Connection and Setting               | 5     | Notificial Wode                                                          | 0  |
|                                      | _     |                                                                          |    |
| 2.1 Overview of Communication        | ( , r | napter 4 Model IM3533/                                                   |    |
| 2.2 RS-232C Connection and Settings  | /     | 3533-01/                                                                 |    |
| Connecting the RS-232C Cable         | /     |                                                                          |    |
| Setting RS-232C                      | _     | 3590 Connection and                                                      |    |
| 2.3 GP-IB Connection and Settings    |       | etting                                                                   | 35 |
| Connecting the GP-IB Cable           | 4 4   | Overview of Communication                                                | 35 |
| Setting GP-IB                        | 0     | USB Settings and Connection                                              |    |
| 2.4 USB Settings and Connection      |       | Setting USB                                                              |    |
| Setting USB                          |       | Connecting the USB Cable                                                 |    |
| Connecting the USB Cable             |       | GP-IB Connection and Settings                                            | 00 |
| 2.5 LAN Settings and Connection      |       | (when connected to the Z3000)                                            | 39 |
| LAN Settings                         |       | Connecting the GP-IB Cable                                               |    |
| Connecting a LAN Cable               |       | Setting GP-IB                                                            |    |
| 2.6 Remote Mode                      | .19   | RS-232C Connection and Settings                                          |    |
|                                      |       | (when connected to the Z3001)                                            | 41 |
|                                      |       | Connecting the RS-232C Cable                                             |    |
| Chapter 3 Model IM3523/              |       | Setting RS-232C                                                          |    |
| IM3523A                              | 4.5   | LAN Settings and Connection                                              |    |
|                                      | 1.0   | (when connected to the Z3002)                                            | 43 |
| Connection and                       |       | LAN Settings                                                             |    |
| Setting                              | 21    | Connecting a LAN Cable                                                   |    |
| 2.4. Overview of Commenced at the co | 4.6   | Remote Mode                                                              |    |
| 3.1 Overview of Communication        | . 21  |                                                                          |    |
| ■ IM3523                             |       |                                                                          |    |
| ■ IM3523A                            |       |                                                                          |    |
| 3.2 USB Settings and Connection      |       |                                                                          |    |
| ■ Setting USB                        | 23    |                                                                          |    |

## Contents

| Chapter 5 Model IM7580 Con- |                                                  |            |  |  |
|-----------------------------|--------------------------------------------------|------------|--|--|
| ne                          | ction and Setting                                | <b>51</b>  |  |  |
| 5.1                         | Overview of Communication                        | 51         |  |  |
| 5.2                         | USB Settings and Connection                      | 53         |  |  |
|                             | ■ Setting USB                                    | 53         |  |  |
|                             | ■ Connecting the USB Cable                       | 54         |  |  |
| 5.3                         | LAN Settings and Connection                      | 55         |  |  |
|                             | ■ LAN Settings                                   | 55         |  |  |
|                             | Connecting a LAN Cable                           | 60         |  |  |
| 5.4                         | GP-IB Connection and Settings                    |            |  |  |
|                             | (when connected to the Z3000)                    | 61         |  |  |
|                             | ■ Connecting the GP-IB Cable                     | 61         |  |  |
|                             | Setting GP-IB                                    | 61         |  |  |
| 5.5                         | <b>RS-232C Connection and Settings</b>           |            |  |  |
|                             | (when connected to the Z3001)                    | 63         |  |  |
|                             | ■ Connecting the RS-232C Cable                   | 63         |  |  |
|                             | ■ Setting RS-232C                                | 64         |  |  |
| 5.6                         | Remote Mode                                      | 65         |  |  |
|                             |                                                  |            |  |  |
| Аp                          | pendix                                           | <b>A</b> 1 |  |  |
| Арр                         | Appendix 1 Checking the USB Virtual  COM PortA 1 |            |  |  |

# Introduction

This instruction manual provides details on the communication interfaces of the IM3523, IM3523A, IM3533, IM3533-01, IM3536 LCR Meter, IM3570, IM7580 Impedance Analyzer and IM3590 Chemical Impedance Analyzer.

In this document, the "instrument" means the IM3523, IM3523A, IM3533, IM3533-01, IM3536, IM3570, IM7580 and IM3590.

#### The latest edition of the instruction manual

The contents of this manual are subject to change, for example as a result of product improvements or changes to specifications.

The latest edition can be downloaded from Hioki's website.

https://www.hioki.com/global/support/download/

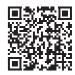

#### **Product registration**

Register your product in order to receive important product information. <a href="https://www.hioki.com/global/support/myhioki/registration/">https://www.hioki.com/global/support/myhioki/registration/</a>

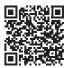

# **Safety Information**

This manual contains information and warnings essential for safe operation of the instrument and for maintaining it in safe operating condition. Before using it, be sure to carefully read the following safety precautions.

#### **Safety Symbols**

The following symbols in this manual indicate the relative importance of cautions and warnings.

| <u> </u> | Indicates that incorrect operation presents a significant hazard that could result in serious injury or death to the user. |
|----------|----------------------------------------------------------------------------------------------------|
| <u> </u> | Indicates that incorrect operation presents a possibility of injury to the user or damage to the product.                  |
| NOTE     | Advisory items related to performance or correct operation of the product.                                                 |

## **Notation**

#### Symbols in this manual

| $\Diamond$                 | Indicates the prohibited action.                                                                                     |
|----------------------------|----------------------------------------------------------------------------------------------------|
| ( <b>p.</b> )              | Indicates the location of reference information.                                                                     |
| *                          | Indicates that descriptive information is provided below.                                                            |
| [ ]                        | Menus, commands, dialogs, buttons in a dialog, and other names on the screen and the keys are indicated in brackets. |
| CURSOR<br>(Bold character) | Bold characters within the text indicate operating key labels.                                                       |
| Windows                    | Unless otherwise specified, "Windows" represents Windows 7, Windows 8, or Windows 10.                                |
| Dialogue                   | Dialogue box represents a Windows dialog box.                                                                        |

# **Mouse Operation**

| Click:        | Press and quickly release the left button of the mouse.                                                                                              |
|---------------|----------------------------------------------------------------------------------------------------|
| Right-click:  | Press and quickly release the right button of the mouse.                                                                                             |
| Double click: | Quickly click the left button of the mouse twice.                                                                                                    |
| Drag:         | While holding down the left button of the mouse, move the mouse and then release the left button to deposit the chosen item in the desired position. |

# **Specifications**

# **Chapter 1**

# 1.1 RS-232C Specifications

| Transmission Method            |                                                   | Communication method: Full duplex Synchronous method: Start-stop synchronization                                                                |  |  |
|--------------------------------|---------------------------------------------------|----------------------------------------------------------------------------------------------------|--|--|
| Transmission Speed             |                                                   | 9600 bps, 19200 bps, 38400 bps, 57600 bps                                                                                                    |  |  |
| Data Bits                      |                                                   | 8 bits                                                                                                    |  |  |
| Parity                         |                                                   | None                                                                                                    |  |  |
| Stop bit                       |                                                   | 1 bits                                                                                                    |  |  |
| Message terminator (delimiter) |                                                   | CR+LF, CR                                                                                                    |  |  |
| Flow control                   |                                                   | Hardware (RTS/CTS control), software (XON/XOFF control) "Handshake (About Buffer Flow Control)" (p. 3) IM7580: Software (XON/XOFF control only) |  |  |
| Electrical<br>Specifications   | Input voltage<br>level<br>Output voltage<br>level | 5 to 15 V ON<br>-15 to -5 V OFF<br>5 to 9 V ON<br>-9 to -5 V OFF                                                                                |  |  |

## **Handshake (About Buffer Flow Control)**

# Control during Receiving

#### When using hardware (RTS/CTS control):

- When the data in the receive buffer exceeds <u>85%</u> of the buffer, <u>CA(RTS)</u> is set to <u>OFF</u> and the controller is notified that there is not much space remaining in the buffer.
- Processing of the data in the buffer continues, and then <u>CA(RTS)</u> is set to <u>ON</u> and the controller is notified that there is sufficient remaining space in the buffer when the amount of data becomes less than <u>25%</u>.

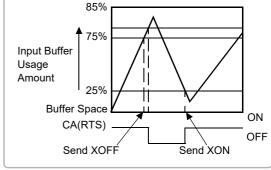

#### When using software (XON/XOFF control):

- When the data in the receive buffer exceeds <u>75%</u> of the buffer, <u>XOFF(13H)</u> is sent and the controller is notified that there is not much space remaining in the buffer.
- Processing of the data in the buffer continues, and then XON(11H) is sent and the controller is notified that there is sufficient remaining space in the buffer when the amount of data becomes less than 25%.

## Control during Sending

#### When using hardware (RTS/CTS control):

• When CB(CTS) is confirmed to be OFF, the sending of data is halted. When it is confirmed to be ON, the sending of data is resumed.

#### When using software (XON/XOFF control):

• When XOFF is received, the sending of data is halted. When XON is received, the sending of data is resumed.

# 1.2 GP-IB Specifications

| SH1 | Supports all source handshake functions.                                                                                                    |
|-----|----------------------------------------------------------------------------------------------------|
| AH1 | Supports all acceptor handshake functions.                                                                                                    |
| Т6  | Supports standard talker functions. Supports serial poll functions. Talk only mode is not supported. Supports the talker cancel function by MLA (My Listen Address). |
| L4  | Supports standard listener functions. Listener only mode is not supported. Supports the listener cancel function by MTA (My Talk Address).                           |
| SR1 | Supports all service request functions.                                                                                                    |
| RL1 | Supports all remote/local functions.                                                                                                    |
| PP0 | Parallel poll functions are not supported.                                                                                                    |
| DC1 | Supports all device clear functions.                                                                                                    |
| DT1 | Supports all device trigger functions.                                                                                                    |
| C0  | Controller functions are not supported.                                                                                                    |

Code used: ASCII code

# 1.3 USB Specifications

| Connector           | Series B receptacle                                       |
|---------------------|-----------------------------------------------------------|
| Compliance standard | USB2.0 (Full Speed/High Speed) (IM3523A: Full Speed only) |
| No. of ports        | 1                                                         |
| Class               | Communication class                                       |
| Supported OS        | Windows 7, Windows 8, Windows 10, or Windows 11           |

# 1.4 LAN Specifications

| Connector           | RJ-45 connector × 1                                                                       |
|---------------------|-------------------------------------------------------------------------------------------|
| Compliance standard | IEEE 802.3-compliant Ethernet                                                             |
| Transfer system     | 10BASE-T/ 100BASE-TX Auto detected IM7580: 10BASE-T/ 100BASE-TX/ 1000BASE-T Auto detected |
| Protocol            | TCP/IP                                                                                    |
| Function            | Command control                                                                           |

# Model IM3570/ IM3536 **Connection and** Chapter 2 **Setting**

# **Overview of Communication**

You can control the instrument with communication commands from a computer via the GP-IB, RS-232C, USB, and LAN interfaces.

There are the following four communication methods. To enable communication, the communication conditions need to be set on the instrument.

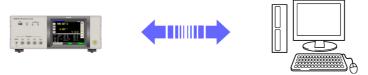

#### RS-232C communication (p. 7)

Printer can be connected to enable printing measurement values and screens.

#### GP-IB communication (p. 9)

- Commands common to IEEE-488-2 1987 (requirement) can be used.
- The instrument complies with the following standard. (Compliance standard: IEEE-488.1 1987)
- The instrument has been designed with reference to the following standard. (Reference standard: IEEE-488.2 1987)

#### **USB** communication (p. 11)

The instrument is communication class compatible.

#### LAN communication (p. 13)

Command control using the TCP/IP protocol is possible.

# WARNING

- Always turn both devices OFF when connecting and disconnecting an interface connector. Otherwise, an electric shock accident may occur.
- To avoid damage to the instrument, do not short-circuit the terminal and do not input voltage to the terminal.
- Failure to fasten the connectors properly may result is sub-specification performance or damage to the equipment.

- CAUTION To avoid damage, do not disconnect the communications cable while the instrument is sending or receiving data.
  - Use a common ground for both the instrument and the computer. Grounding them to different ground points will result in a potential difference between the instrument's ground and the computer's ground. If the communications cable is connected while such a potential difference exists, it may result in equipment malfunction or failure.
  - Before connecting or disconnecting any communications cable, always turn off the instrument and the computer. Failure to do so could result in equipment malfunction or damage.
  - After connecting the communications cable, tighten the screws on the connector securely. Failure to secure the connector could result in equipment malfunction or damage.

## **Screen Displayed while Setting Interfaces**

When you set an interface, the icon for the set interface is displayed on the right side of the screen.

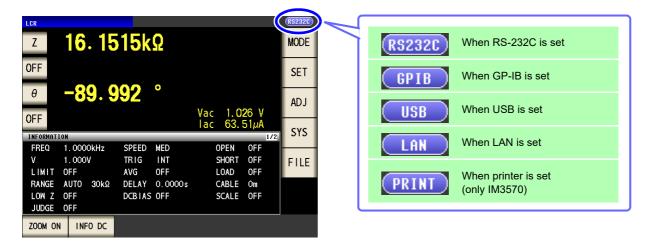

# 2.2 RS-232C Connection and Settings

# **Connecting the RS-232C Cable**

Connect the RS-232C cable to the RS-232C connector. (Recommended cable: 9637 RS-232C cable)

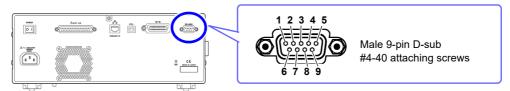

To connect the instrument to a controller (DTE), use a <u>crossover cable</u> compatible with the connectors on both the instrument and the controller. The I/O connector is a DTE (Data Terminal Equipment) configuration.

| Connector (D-sub)<br>Pin No. | Interchange Circuit<br>Name | CCITT<br>Circuit No. | EIA<br>Abbreviation | JIS<br>Abbreviation | Common<br>Abbreviation |
|------------------------------|-----------------------------|----------------------|---------------------|---------------------|------------------------|
| 1                            | Unused                      |                      |                     |                     |                        |
| 2                            | Received Data               | 104                  | ВВ                  | RD                  | RxD                    |
| 3                            | Transmitted Data            | 103                  | BA                  | SD                  | TxD                    |
| 4                            | Unused                      | 108/2                | CD                  | ER                  | DTR                    |
| 5                            | Signal Ground               | 102                  | AB                  | SG                  | GND                    |
| 6                            | Unused                      |                      |                     |                     |                        |
| 7                            | Request to Send             | 105                  | CA                  | RS                  | RTS                    |
| 8                            | Clear to Send               | 106                  | СВ                  | CS                  | CTS                    |
| 9                            | Unused                      |                      |                     |                     |                        |

#### **Example: Connecting to a DOS/V PC**

Specification: D-sub 9-pin female and female connector, reverse connection

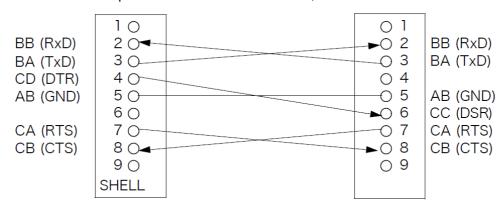

Hardware control will not work properly if you use a cable that has CA(RTS) and CB(CTS) short-circuited.

## 2.2 RS-232C Connection and Settings

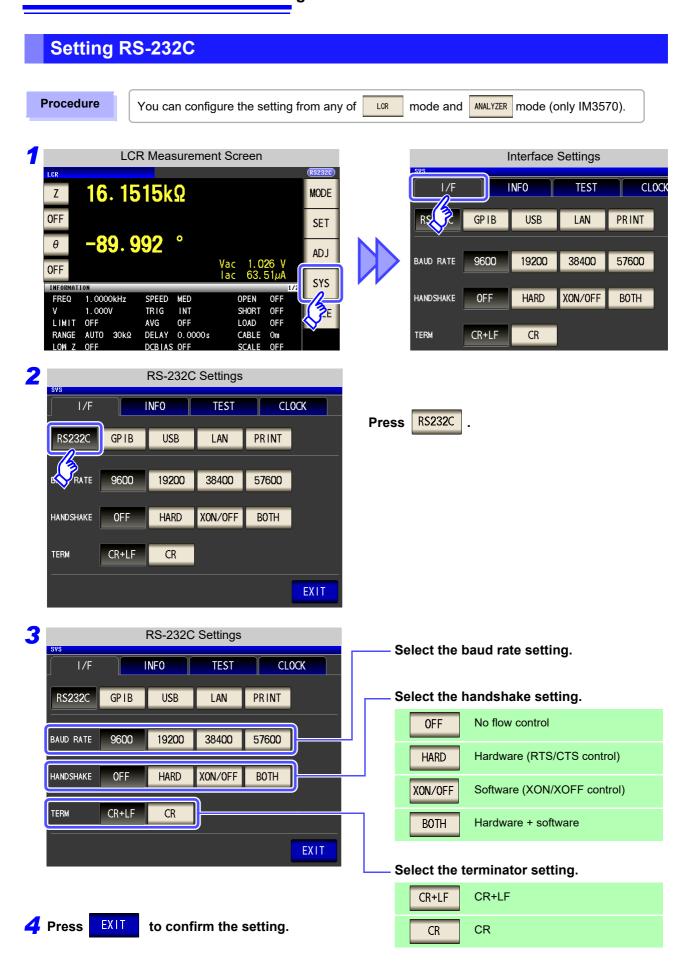

# 2.3 GP-IB Connection and Settings

# **Connecting the GP-IB Cable**

Connect the GP-IB cable to the GP-IB connector.

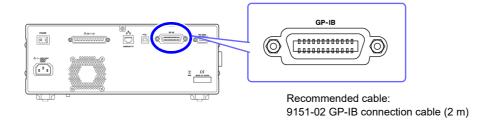

# **Setting GP-IB**

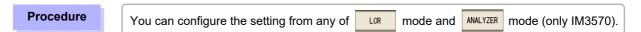

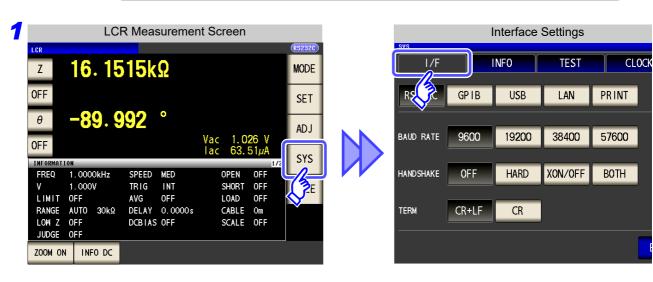

# 2.3 GP-IB Connection and Settings

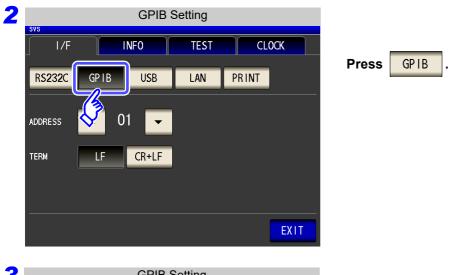

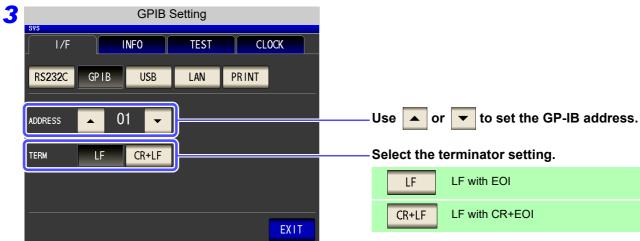

4 Press EXIT to confirm the setting.

# 2.4 USB Settings and Connection

To connect the instrument to a computer the first time, a dedicated USB driver must be installed. Before connecting the instrument to the computer, install the USB driver.

The USB driver can be downloaded from the bundled CD, or our web site.(http://www.hioki.com) The USB driver is compatible with the Windows 7 (32-bit, 64-bit version), Windows 8 (32-bit, 64-bit version), Windows 10 (32-bit, 64-bit version), and Windows 11 (64-bit version) operating systems. Additionally, do not put the computer into the sleep state while the instrument is connected to the computer.

### **Setting USB**

Procedure

You can configure the setting from any of LOR mode and ANALYZER mode (only IM3570).

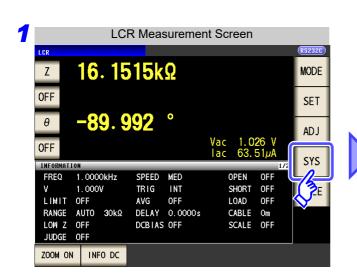

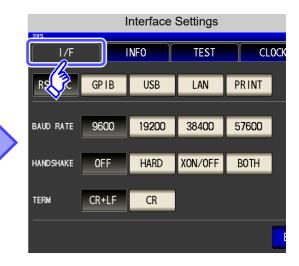

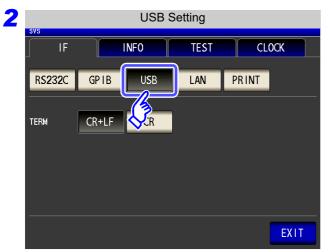

Press USB .

## 2.4 USB Settings and Connection

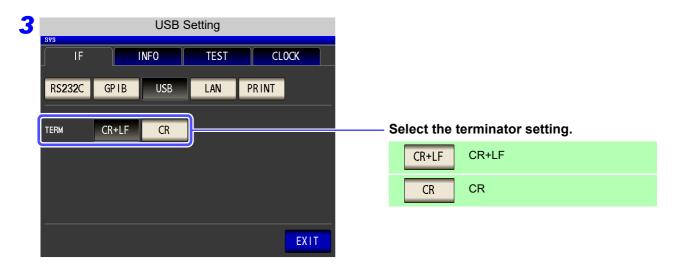

4 Press EXIT to confirm the setting.

# **Connecting the USB Cable**

Connect a USB cable (commercially available USB cable) to the USB port of the instrument.

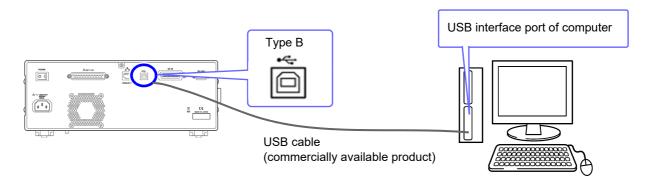

# **LAN Settings and Connection**

## **LAN Settings**

You can perform command control using the TCP/IP protocol. Set the instrument to match your network environment in advance.

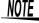

- Make these settings before connecting to a network. Changing settings while connected can duplicate IP addresses of other network devices, and incorrect address information may otherwise be presented to the network.
  - The instrument does not support DHCP (automatic IP address assignment) on a network.

#### Setting Items

| IP address      | Identifies each device connected on a network.  Each network device must be set to a unique address.  The instrument supports IP version 4, with IP addresses indicated as four decimal octets, e.g., "192.168.0.1".                                                                                                    |
|-----------------|----------------------------------------------------------------------------------------------------|
| Subnet mask     | This setting is for separating the IP address into the network address that indicates the network and the host address that indicates the instrument. On this instrument, the subnet mask is represented as four decimal numbers separated by "." such as "255.255.255.0."                                              |
| Default Gateway | When the computer and instrument are on different but overlapping networks (subnets), this IP address specifies the device to serve as the gateway between the networks. If the computer and instrument are connected one-to-one, no gateway is used, and the instrument's default setting "0.0.0.0" can be kept as is. |

## **Network Environment Configuration**

#### Example 1. Connecting the instrument to an existing network

When connecting the instrument to an existing network, the network settings need to be confirmed in advance

An IP address which is not the same as that of another network device needs to be assigned.

Confirm the following items with the network administrator, and write them down.

| IP Address<br>Subnet Mask | · | · | · |
|---------------------------|---|---|---|
| Default Gateway           |   | • | • |

#### Example 2. Connecting multiple instruments to a single computer using a hub

When building a local network with no outside connection, the following private IP addresses are recommended.

Example of private IP address:

IP Address ......Computer: 192.168.0.100

Instrument: 192.168.0.1, 192.168.0.2, 192.168.0.3...

(Set an IP address that differs from that of other network devices.)

Subnet Mask......255.255.255.0 Default Gateway ...... OFF(0.0.0.0)

#### Example 3. Connecting one instrument to a single computer using the 9642 LAN Cable

The 9642 LAN Cable can be used with its supplied connection adapter to connect one instrument to one computer, in which case the IP address is freely settable. Use the recommended private IP addresses.

IP Address ......Computer: 192.168.0.100

Instrument: 192.168.0.1 (Set to a different IP address than the computer.)

Subnet Mask......255.255.255.0 Default Gateway ..... OFF(0.0.0.0)

#### 2.5 LAN Settings and Connection

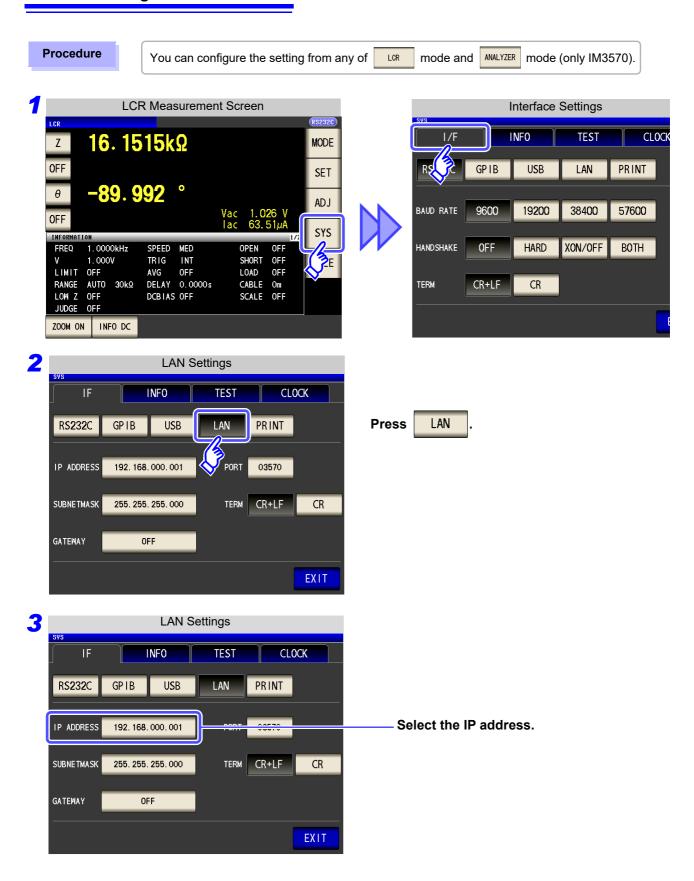

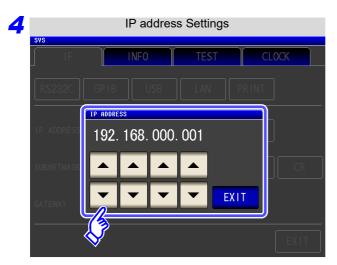

Use or to set the IP address.

Press **EXIT** to confirm the setting.

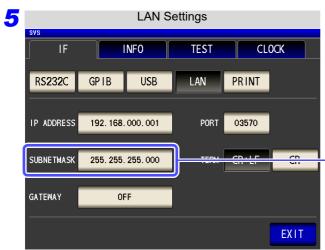

Select the subnet mask.

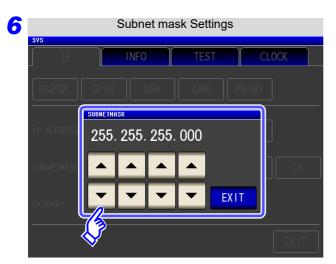

Use ▲ or ▼ to set the subnet mask, and press EXIT to confirm the setting.

| NOTE Any of the | ne following 30 sub | net masks can be s                   | et for the instrument. |
|-----------------|---------------------|--------------------------------------|------------------------|
| 128.000.000.000 | 255.128.000.000     | 255.255.128.000                      | 255.255.255.128        |
| 192.000.000.000 | 255.192.000.000     | 255.255.192.000                      | 255.255.255.192        |
| 224.000.000.000 | 255.224.000.000     | 255.255.224.000                      | 255.255.255.224        |
| 240.000.000.000 | 255.240.000.000     | 255.255.240.000                      | 255.255.255.240        |
| 248.000.000.000 | 255.248.000.000     | 255.255.248.000                      | 255.255.255.248        |
| 252.000.000.000 | 255.252.000.000     | 255.255.252.000                      | 255.255.255.252        |
| 254.000.000.000 | 255.254.000.000     | 255.255.254.000                      |                        |
| 255.000.000.000 | 255.255.000.000     | 255.255.255.000<br>(Initial setting) |                        |

## 2.5 LAN Settings and Connection

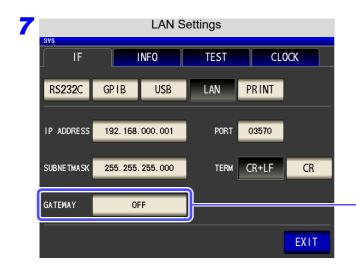

Select the default gateway.

If the default gateway does not need to be set, for example, when connecting the instrument and computer on a one-to-one basis using a cross cable, leave this set to OFF.

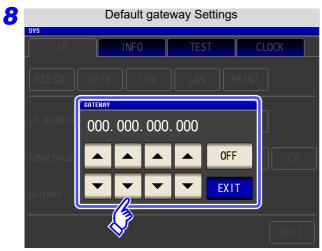

Use or to set the default gateway.

Press **EXIT** to confirm the setting.

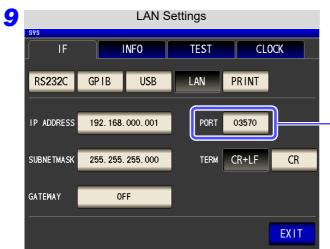

Select the port number.

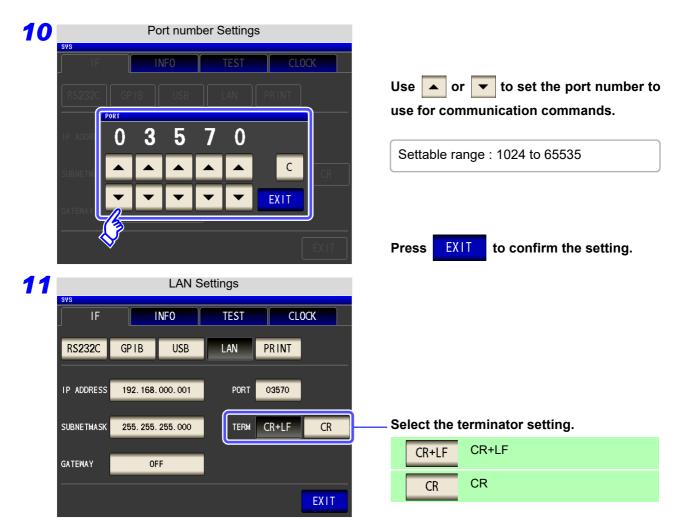

12 Press EXIT to confirm the setting.

#### 2.5 LAN Settings and Connection

## Connecting a LAN Cable

Use a LAN cable to connect the instrument and computer.

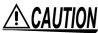

When connecting the instrument to your LAN using a LAN cable of more than 30 m or with the cable laid outdoors, take appropriate countermeasures that include installing a surge protector for LANs. Such signal wiring is susceptible to induced lighting, which can cause damage to the instrument.

#### Required items:

When connecting the instrument to an existing network (prepare any of the following):

- Straight-through Cat 5, 100BASE-TX-compliant Ethernet cable (up to 100 m, commercially available). For 10BASE communication, a 10BASE-T-compliant cable may also be used.
- Hioki 9642 LAN Cable (option)
   (A cross adapter cannot be used.)

When connecting one instrument to a single computer (prepare one of the following):

- 100BASE-TX-compliant cross-over cable (up to 100 m)
- 100BASE-TX-compliant straight-through cable with cross-over adapter (up to 100 m)
- Hioki 9642 LAN Cable (option)

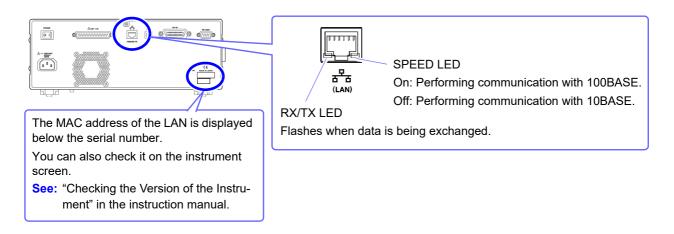

#### When connecting the instrument to a single computer (connect the instrument to the computer)

Connecting with the 9642 LAN Cable and crossover adapter (supplied with the 9642)

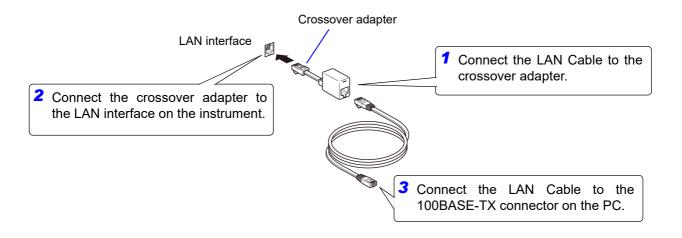

# 2.6 Remote Mode

When you connect a device to an interface and start communication, the mode becomes remote mode (remote operation state) and the keys on the LCD are disabled.

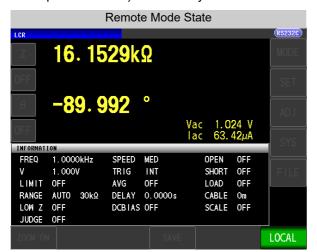

All of the keys except LOCAL are disabled.

# **Canceling Remote Mode**

#### **Procedure**

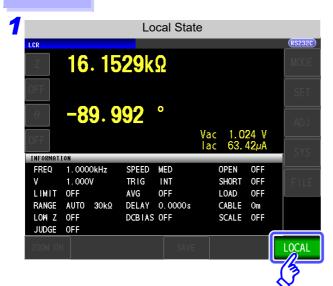

Press LOCAL to return to the normal state (local state).

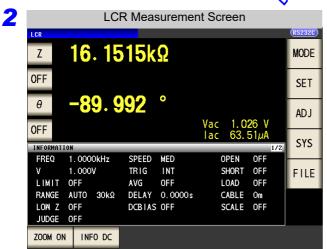

The measurement screen is redisplayed.

# Model IM3523/ IM3523A **Connection and** Chapter 3 **Setting**

# **Overview of Communication**

- Always turn both devices OFF when connecting and disconnecting an interface connector. Otherwise, an electric shock accident may occur.
- To avoid damage to the instrument, do not short-circuit the terminal and do not input voltage to the terminal.
- Failure to fasten the connectors properly may result is sub-specification performance or damage to the equipment.

- To avoid damage, do not disconnect the communications cable while the instrument is sending or receiving data.
  - Use a common ground for both the instrument and the computer. Grounding them to different ground points will result in a potential difference between the instrument's ground and the computer's ground. If the communications cable is connected while such a potential difference exists, it may result in equipment malfunction or failure.
  - Before connecting or disconnecting any communications cable, always turn off the instrument and the computer. Failure to do so could result in equipment malfunction or damage.
  - After connecting the communications cable, tighten the screws on the connector securely. Failure to secure the connector could result in equipment malfunction or damage.

#### IM3523

You can control the instrument with communication commands from a computer via the USB, GP-IB, RS-232C and LAN interfaces.

There are the following four communication methods. To enable communication, the communication conditions need to be set on the instrument.

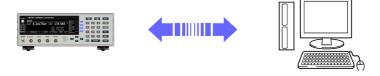

#### **USB** communication (p. 23)

The instrument is communication class compatible.

#### GP-IB communication (when connected to the Z3000) (p. 25)

- Commands common to IEEE-488-2 1987 (requirement) can be used.
- The instrument complies with the following standard. (Compliance standard: IEEE-488.1 1987)
- The instrument has been designed with reference to the following standard. (Reference standard: IEEE-488.2 1987)

#### 3.1 Overview of Communication

RS-232C communication (when connected to the Z3001) (p. 27)

Printer can be connected to enable printing measurement values and screens.

LAN communication (when connected to the Z3002) (p. 30)

Command control using the TCP/IP protocol is possible.

#### **IM3523A**

You can control the instrument with communication commands from a computer via the USB and LAN interfaces.

There are the following two communication methods. To enable communication, the communication conditions need to be set on the instrument.

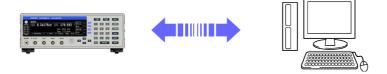

USB communication (p. 23)

The instrument is communication class compatible.

LAN communication (p. 30)

Command control using the TCP/IP protocol is possible.

# 3.2 USB Settings and Connection

# NOTE

#### IM3523

To connect the instrument to a computer the first time, a dedicated USB driver must be installed. Before connecting the instrument to the computer, install the USB driver.

The USB driver can be downloaded from the bundled CD, or our web site. (http://www.hioki.com)

#### IM3523A

When the instrument is connected to a computer, the USB driver is automatically installed. Since the OS standard driver is installed, it is not necessary to install another driver.

The USB driver is compatible with the Windows 7 (32-bit, 64-bit version), Windows 8 (32-bit, 64-bit version), Windows 10 (32-bit, 64-bit version), and Windows 11 (64-bit version) operating systems. Additionally, do not put the computer into the sleep state while the instrument is connected to the computer.

### **Setting USB**

1

Open the SYSTEM screen.

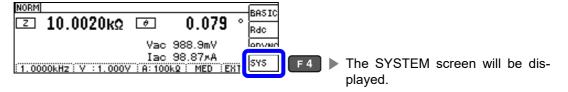

# Select USB as the interface.

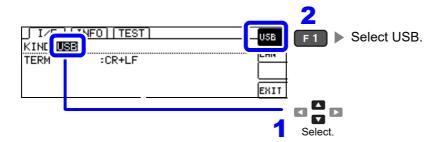

#### IM3523

The display will vary with the installed options.

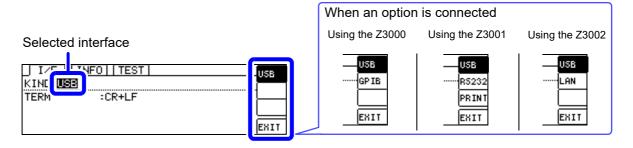

#### 3.2 USB Settings and Connection

Select the terminator setting.

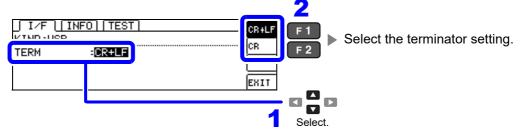

4

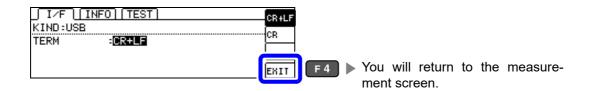

# **Connecting the USB Cable**

Connect a USB cable (commercially available USB cable) to the USB port of the instrument.

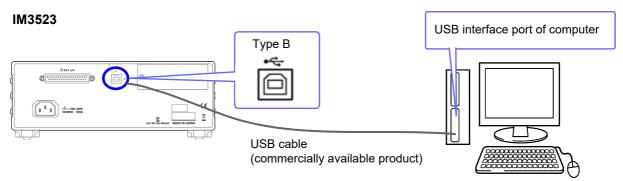

#### IM3523A

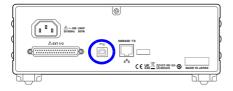

# 3.3 GP-IB Connection and Settings (IM3523 only, when connected to the Z3000)

## **Connecting the GP-IB Cable**

Connect the GP-IB cable to the GP-IB connector.

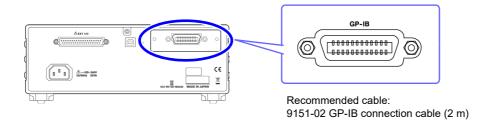

## **Setting GP-IB**

Open the SYSTEM screen.

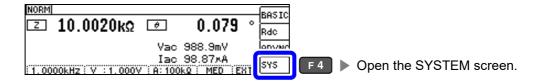

Select GP-IB as the interface.

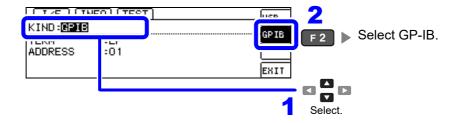

## 3.3 GP-IB Connection and Settings (IM3523 only, when connected to the Z3000)

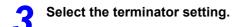

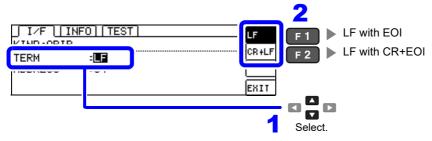

# 4

#### Set the GP-IB address.

Valid setting range: 0 to 30

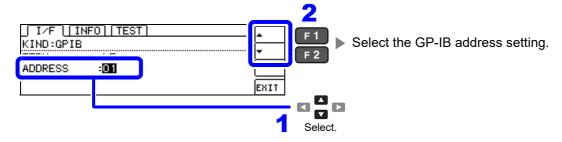

5

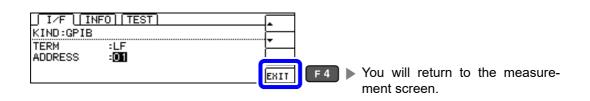

# 3.4 RS-232C Connection and Settings (IM3523 only, when connected to the Z3001)

# **Connecting the RS-232C Cable**

Connect the RS-232C cable to the RS-232C connector. (Recommended cable: 9637 RS-232C cable)

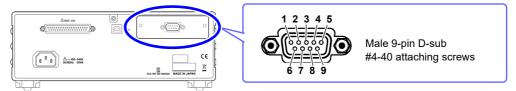

To connect the instrument to a controller (DTE), use a <u>crossover cable</u> compatible with the connectors on both the instrument and the controller. The I/O connector is a DTE (Data Terminal Equipment) configuration.

| Connector (D-sub) Pin No. | Interchange Circuit<br>Name | CCITT<br>Circuit No. | EIA<br>Abbreviation | JIS<br>Abbreviation | Common<br>Abbreviation |
|---------------------------|-----------------------------|----------------------|---------------------|---------------------|------------------------|
| 1                         | Unused                      |                      |                     |                     |                        |
| 2                         | Received Data               | 104                  | ВВ                  | RD                  | RxD                    |
| 3                         | Transmitted Data            | 103                  | BA                  | SD                  | TxD                    |
| 4                         | Data Terminal Ready         | 108/2                | CD                  | ER                  | DTR                    |
| 5                         | Signal Ground               | 102                  | AB                  | SG                  | GND                    |
| 6                         | Unused                      |                      |                     |                     |                        |
| 7                         | Request to Send             | 105                  | CA                  | RS                  | RTS                    |
| 8                         | Clear to Send               | 106                  | СВ                  | CS                  | CTS                    |
| 9                         | Unused                      |                      |                     |                     |                        |

#### **Example: Connecting to a DOS/V PC**

Specification: D-sub 9-pin female and female connector, reverse connection

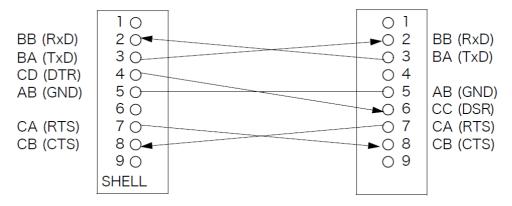

NOTE

Hardware control will not work properly if you use a cable that has CA(RTS) and CB(CTS) short-circuited.

3.4 RS-232C Connection and Settings (IM3523 only, when connected to the Z3001)

# **Setting RS-232C**

1 Ope

Open the SYSTEM screen.

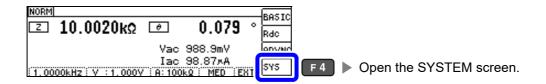

Select RS-232C as the interface.

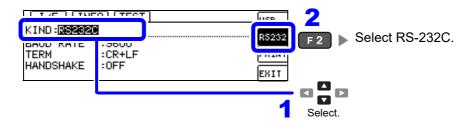

Select from the following baud rate setting. 9600, 19200, 38400, 57600

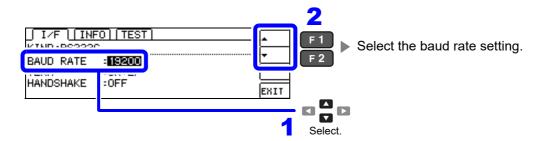

Select the terminator setting.

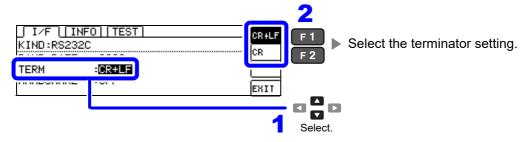

## 3.4 RS-232C Connection and Settings (IM3523 only, when connected to the Z3001)

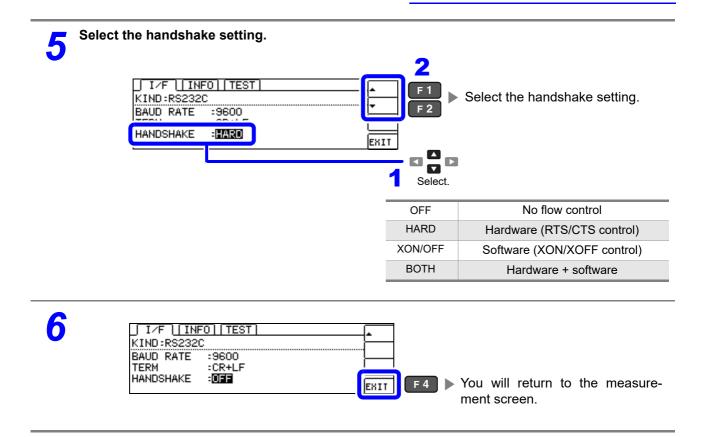

# 3.5 LAN Settings and Connection (IM3523 needs to be connected to the Z3002)

# **LAN Settings**

You can perform command control using the TCP/IP protocol. Set the instrument to match your network environment in advance.

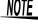

- Make these settings before connecting to a network. Changing settings while connected can duplicate IP addresses of other network devices, and incorrect address information may otherwise be presented to the network.
- The instrument does not support DHCP (automatic IP address assignment) on a network.

#### Setting Items

| IP address      | Identifies each device connected on a network.  Each network device must be set to a unique address.  The instrument supports IP version 4, with IP addresses indicated as four decimal octets, e.g., "192.168.0.1".                                                                                                    |
|-----------------|----------------------------------------------------------------------------------------------------|
| Subnet mask     | This setting is for separating the IP address into the network address that indicates the network and the host address that indicates the instrument. On this instrument, the subnet mask is represented as four decimal numbers separated by ". " such as "255.255.25.0."                                              |
| Default Gateway | When the computer and instrument are on different but overlapping networks (subnets), this IP address specifies the device to serve as the gateway between the networks. If the computer and instrument are connected one-to-one, no gateway is used, and the instrument's default setting "0.0.0.0" can be kept as is. |

## Network Environment Configuration

#### Example 1. Connecting the instrument to an existing network

When connecting the instrument to an existing network, the network settings need to be confirmed in advance.

An IP address which is not the same as that of another network device needs to be assigned. Confirm the following items with the network administrator, and write them down.

| IP Address<br>Subnet Mask |  |
|---------------------------|--|
| Default Gateway           |  |

#### Example 2. Connecting multiple instruments to a single computer using a hub

When building a local network with no outside connection, the following private IP addresses are recommended.

Example of private IP address:

IP Address ......Computer: 192.168.0.100

Instrument: 192.168.0.1, 192.168.0.2, 192.168.0.3...

(Set an IP address that differs from that of other network devices.)

Subnet Mask ......255.255.255.0 Default Gateway .....OFF(0.0.0.0)

#### Example 3. Connecting one instrument to a single computer using the 9642 LAN Cable

The 9642 LAN Cable can be used with its supplied connection adapter to connect one instrument to one computer, in which case the IP address is freely settable. Use the recommended private IP addresses.

IP Address ......Computer: 192.168.0.100

Instrument: 192.168.0.1 (Set to a different IP address than the computer.)

Subnet Mask ......255.255.255.0 Default Gateway ......OFF(0.0.0.0)

#### 3.5 LAN Settings and Connection (IM3523 needs to be connected to the Z3002)

Open the SYSTEM screen.

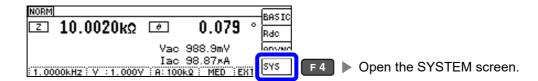

Select LAN as the interface.

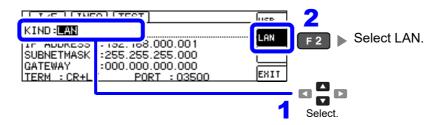

Select the IP address.

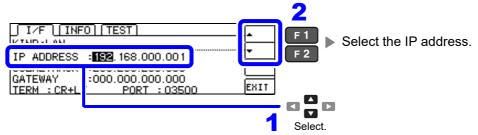

Select the subnet mask.

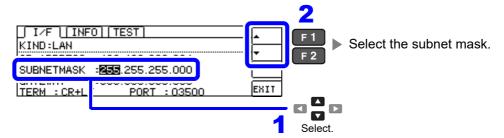

| NOTE Any of the following 30 subnet masks can be set for the instrument. |                 |                                      |                 |  |
|--------------------------------------------------------------------------|-----------------|--------------------------------------|-----------------|--|
| 128.000.000.000                                                          | 255.128.000.000 | 255.255.128.000                      | 255.255.255.128 |  |
| 192.000.000.000                                                          | 255.192.000.000 | 255.255.192.000                      | 255.255.255.192 |  |
| 224.000.000.000                                                          | 255.224.000.000 | 255.255.224.000                      | 255.255.255.224 |  |
| 240.000.000.000                                                          | 255.240.000.000 | 255.255.240.000                      | 255.255.255.240 |  |
| 248.000.000.000                                                          | 255.248.000.000 | 255.255.248.000                      | 255.255.255.248 |  |
| 252.000.000.000                                                          | 255.252.000.000 | 255.255.252.000                      | 255.255.255.252 |  |
| 254.000.000.000                                                          | 255.254.000.000 | 255.255.254.000                      |                 |  |
| 255.000.000.000                                                          | 255.255.000.000 | 255.255.255.000<br>(Initial setting) |                 |  |

#### 3.5 LAN Settings and Connection (IM3523 needs to be connected to the Z3002)

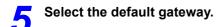

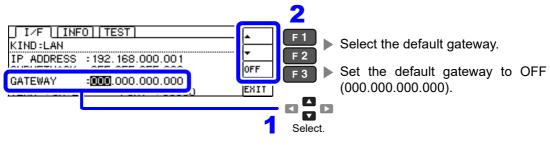

If the default gateway does not need to be set, for example, when connecting the instrument and computer on a one-to-one basis using a cross cable, leave this set to OFF.

# Select the terminator setting.

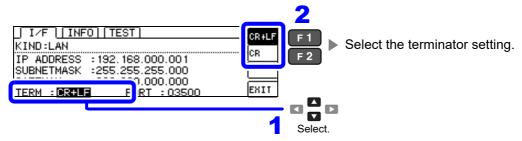

# Select the port number. Settable range: 1024 to 65535

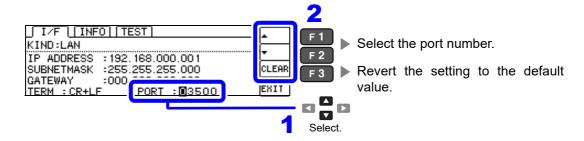

8

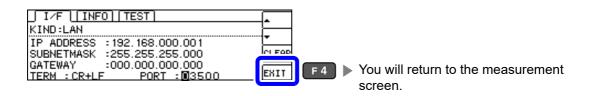

#### **Connecting a LAN Cable**

Use a LAN cable to connect the instrument and computer.

#### Required items:

When connecting the instrument to an existing network (prepare any of the following):

- Straight-through Cat 5, 100BASE-TX-compliant Ethernet cable (up to 100 m, commercially available). For 10BASE communication, a 10BASE-T-compliant cable may also be used.
- Hioki 9642 LAN Cable (option) (A cross adapter cannot be used.)

When connecting one instrument to a single computer (prepare one of the following):

- 100BASE-TX-compliant cross-over cable (up to 100 m)
- 100BASE-TX-compliant straight-through cable with cross-over adapter (up to 100 m)
- Hioki 9642 LAN Cable (option)

#### IM3523

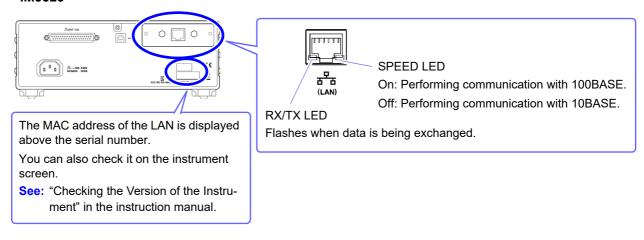

#### IM3523A

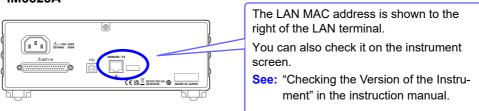

#### When connecting the instrument to a single computer (connect the instrument to the computer)

Connecting with the 9642 LAN Cable and crossover adapter (supplied with the 9642)

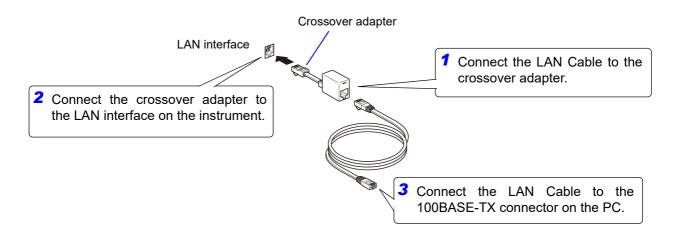

## 3.6 Remote Mode

When you connect a device to an interface and start communication, the mode becomes remote mode (remote operation state) and the keys on the LCD are disabled.

#### Remote status

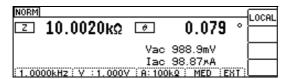

F1 Keys other than [F1] are disabled.

#### **Canceling Remote Mode**

1

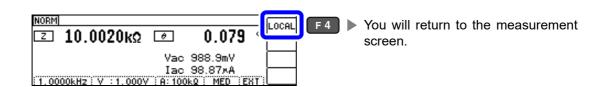

2

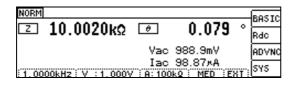

You will return to the measurement screen.

# Model IM3533/ IM3533-01/ IM3590 Connection and Setting Chapter 4

### 4.1 Overview of Communication

You can control the instrument with communication commands from a computer via the USB, GP-IB, RS-232C and LAN interfaces.

There are the following four communication methods. To enable communication, the communication conditions need to be set on the instrument.

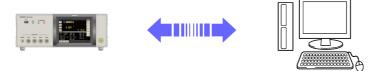

USB communication (p. 37)

The instrument is communication class compatible.

- GP-IB communication (when connected to the Z3000) (p. 39)
  - Commands common to IEEE-488-2 1987 (requirement) can be used.
  - The instrument complies with the following standard. (Compliance standard: IEEE-488.1 1987)
  - The instrument has been designed with reference to the following standard. (Reference standard: IEEE-488.2 1987)
- RS-232C communication (when connected to the Z3001) (p. 41)

Printer can be connected to enable printing measurement values and screens.

LAN communication (when connected to the Z3002) (p. 43)

Command control using the TCP/IP protocol is possible.

## **!** WARNING

- Always turn both devices OFF when connecting and disconnecting an interface connector. Otherwise, an electric shock accident may occur.
- To avoid damage to the instrument, do not short-circuit the terminal and do not input voltage to the terminal.
- Failure to fasten the connectors properly may result is sub-specification performance or damage to the equipment.

## 

- To avoid damage, do not disconnect the communications cable while the instrument is sending or receiving data.
- Use a common ground for both the instrument and the computer. Grounding them to different ground points will result in a potential difference between the instrument's ground and the computer's ground. If the communications cable is connected while such a potential difference exists, it may result in equipment malfunction or failure.
- Before connecting or disconnecting any communications cable, always turn off the instrument and the computer. Failure to do so could result in equipment malfunction or damage.
- After connecting the communications cable, tighten the screws on the connector securely. Failure to secure the connector could result in equipment malfunction or damage.

#### **Screen Displayed while Setting Interfaces**

When you set an interface, the icon for the set interface is displayed on the right side of the screen.

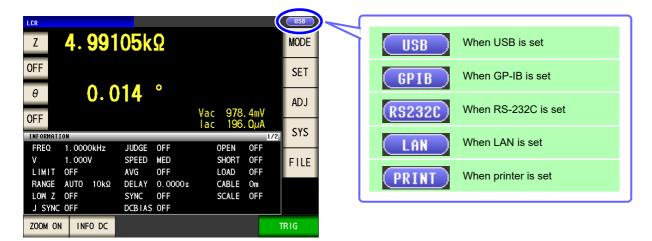

mode, and TRANSFORMER

mode.

## 4.2 USB Settings and Connection

To connect the instrument to a computer the first time, a dedicated USB driver must be installed. Before connecting the instrument to the computer, install the USB driver.

The USB driver can be downloaded from the bundled CD, or our web site.(http://www.hioki.com) The USB driver is compatible with the Windows 7 (32-bit, 64-bit version), Windows 8 (32-bit, 64-bit version), Windows 10 (32-bit, 64-bit version), and Windows 11 (64-bit version) operating systems. Additionally, do not put the computer into the sleep state while the instrument is connected to the computer.

#### **Setting USB**

1.000V

AUTO 10kΩ

LIMIT OFF

LOW Z OFF

J SYNC OFF

ZOOM ON INFO DC

RANGE

The display will vary with the installed options.

Procedure

You can configure the setting from any of LOR mode, ANALYZER

OFF

OFF

TRIG

SHORT

LOAD

CABLE

SCALE OFF

LCR Measurement Screen

Interface Settings

Z 4. 99105k $\Omega$ OFF  $\theta$ O. 014

Vac 978. 4mV

INFORMATION

Vac 978. 4mV

INFORMATION

INFORMATION

INFORMATION

INFORMATION

INFORMATION

INFORMATION

INFORMATION

INFORMATION

INFORMATION

INFORMATION

INFORMATION

INFORMATION

INFORMATION

INFORMATION

INFORMATION

INFORMATION

INFORMATION

INFORMATION

INFORMATION

INFORMATION

INFORMATION

INFORMATION

INFORMATION

INFORMATION

INFORMATION

INFORMATION

INFORMATION

INFORMATION

INFORMATION

INFORMATION

INFORMATION

INFORMATION

INFORMATION

INFORMATION

INFORMATION

INFORMATION

INFORMATION

INFORMATION

INFORMATION

INFORMATION

INFORMATION

INFORMATION

INFORMATION

INFORMATION

INFORMATION

INFORMATION

INFORMATION

INFORMATION

INFORMATION

INFORMATION

INFORMATION

INFORMATION

INFORMATION

INFORMATION

INFORMATION

INFORMATION

INFORMATION

INFORMATION

INFORMATION

INFORMATION

INFORMATION

INFORMATION

INFORMATION

INFORMATION

INFORMATION

INFORMATION

INFORMATION

INFORMATION

INFORMATION

INFORMATION

INFORMATION

INFORMATION

INFORMATION

INFORMATION

INFORMATION

INFORMATION

INFORMATION

INFORMATION

INFORMATION

INFORMATION

INFORMATION

INFORMATION

INFORMATION

INFORMATION

INFORMATION

INFORMATION

INFORMATION

INFORMATION

INFORMATION

INFORMATION

INFORMATION

INFORMATION

INFORMATION

INFORMATION

INFORMATION

INFORMATION

INFORMATION

INFORMATION

INFORMATION

INFORMATION

INFORMATION

INFORMATION

INFORMATION

INFORMATION

INFORMATION

INFORMATION

INFORMATION

INFORMATION

INFORMATION

INFORMATION

INFORMATION

INFORMATION

INFORMATION

INFORMATION

INFORMATION

INFORMATION

INFORMATION

INFORMATION

INFORMATION

INFORMATION

INFORMATION

INFORMATION

INFORMATION

INFORMATION

INFORMATION

INFORMATION

INFORMATION

INFORMATION

INFORMATION

INFORMATION

INFORMATION

INFORMATION

INFORMATION

INFORMATION

INFORMATION

INFORMATION

INFORMATION

INFORMATION

INFORMATION

INFORMATION

INFORMATION

INFORMATION

INFORMATION

INFORMATION

INFORMATION

INFORMATION

INFORMATION

INFORMATION

IN

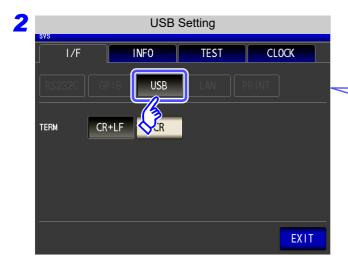

MED

OFF

DELAY 0.0000s

DCBIAS OFF

SPEED

AVG

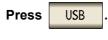

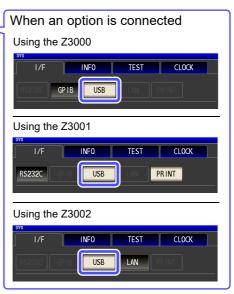

#### 4.2 USB Settings and Connection

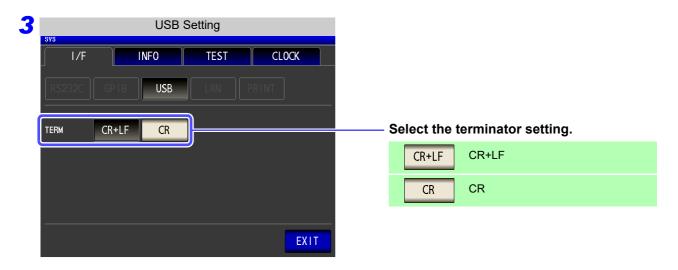

4 Press EXIT to confirm the setting.

#### **Connecting the USB Cable**

Connect a USB cable (commercially available USB cable) to the USB port of the instrument.

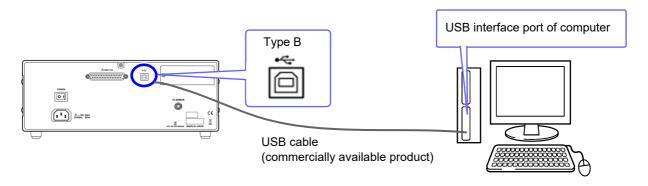

## 4.3 GP-IB Connection and Settings (when connected to the Z3000)

#### **Connecting the GP-IB Cable**

Connect the GP-IB cable to the GP-IB connector.

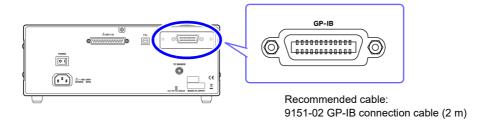

#### **Setting GP-IB**

Procedure You can configure the setting from any of LCR mode, ANALYZER mode, and TRANSFORMER mode.

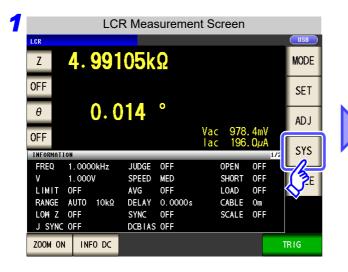

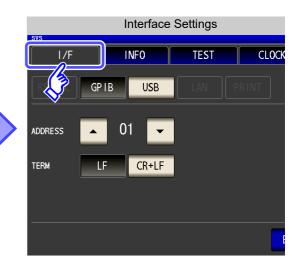

#### 4.3 GP-IB Connection and Settings (when connected to the Z3000)

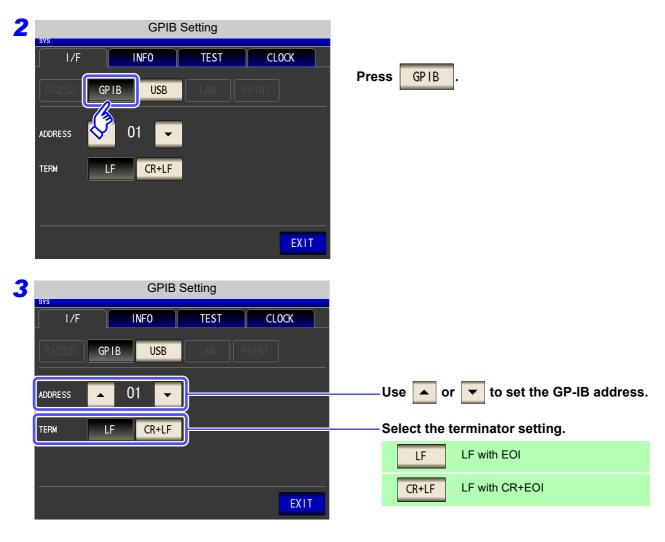

4 Press EXIT to confirm the setting.

## 4.4 RS-232C Connection and Settings (when connected to the Z3001)

#### **Connecting the RS-232C Cable**

Connect the RS-232C cable to the RS-232C connector. (Recommended cable: 9637 RS-232C cable)

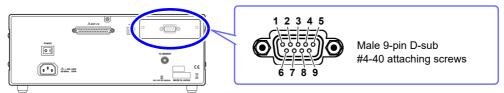

To connect the instrument to a controller (DTE), use a <u>crossover cable</u> compatible with the connectors on both the instrument and the controller. The I/O connector is a DTE (Data Terminal Equipment) configuration.

| Connector (D-sub) Pin No. | Interchange Circuit<br>Name | CCITT<br>Circuit No. | EIA<br>Abbreviation | JIS<br>Abbreviation | Common<br>Abbreviation |
|---------------------------|-----------------------------|----------------------|---------------------|---------------------|------------------------|
| 1                         | Unused                      |                      |                     |                     |                        |
| 2                         | Received Data               | 104                  | BB                  | RD                  | RxD                    |
| 3                         | Transmitted Data            | 103                  | BA                  | SD                  | TxD                    |
| 4                         | Data Terminal Ready         | 108/2                | CD                  | ER                  | DTR                    |
| 5                         | Signal Ground               | 102                  | AB                  | SG                  | GND                    |
| 6                         | Unused                      |                      |                     |                     |                        |
| 7                         | Request to Send             | 105                  | CA                  | RS                  | RTS                    |
| 8                         | Clear to Send               | 106                  | СВ                  | CS                  | CTS                    |
| 9                         | Unused                      |                      |                     |                     |                        |

#### **Example: Connecting to a DOS/V PC**

Specification: D-sub 9-pin female and female connector, reverse connection

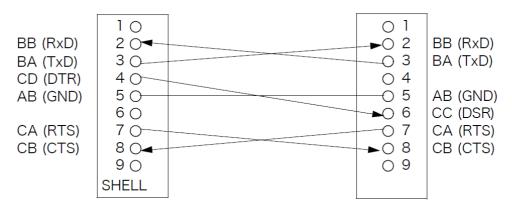

Hardware control will not work properly if you use a cable that has CA(RTS) and CB(CTS) short-circuited.

#### 4.4 RS-232C Connection and Settings (when connected to the Z3001)

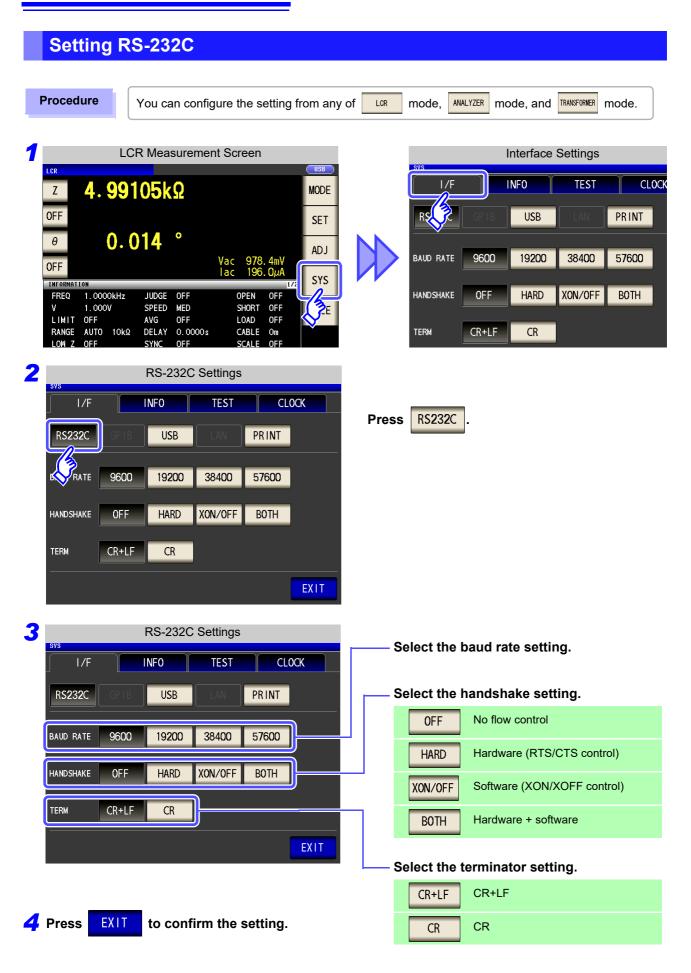

#### **LAN Settings**

You can perform command control using the TCP/IP protocol. Set the instrument to match your network environment in advance.

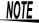

- Make these settings before connecting to a network. Changing settings while connected can duplicate IP addresses of other network devices, and incorrect address information may otherwise be presented to the network.
  - The instrument does not support DHCP (automatic IP address assignment) on a network.

#### **Setting Items**

| IP address      | Identifies each device connected on a network.  Each network device must be set to a unique address.  The instrument supports IP version 4, with IP addresses indicated as four decimal octets, e.g., "192.168.0.1".                                                                                                    |
|-----------------|----------------------------------------------------------------------------------------------------|
| Subnet mask     | This setting is for separating the IP address into the network address that indicates the network and the host address that indicates the instrument. On this instrument, the subnet mask is represented as four decimal numbers separated by "." such as "255.255.255.0."                                              |
| Default Gateway | When the computer and instrument are on different but overlapping networks (subnets), this IP address specifies the device to serve as the gateway between the networks. If the computer and instrument are connected one-to-one, no gateway is used, and the instrument's default setting "0.0.0.0" can be kept as is. |

#### **Network Environment Configuration**

#### **Example 1. Connecting the instrument to an existing network**

When connecting the instrument to an existing network, the network settings need to be confirmed in advance.

An IP address which is not the same as that of another network device needs to be assigned.

Confirm the following items with the network administrator, and write them down.

| · |   | · | · |
|---|---|---|---|
|   |   |   | • |
| · |   | • | · |
| - | · |   |   |

#### Example 2. Connecting multiple instruments to a single computer using a hub

When building a local network with no outside connection, the following private IP addresses are recommended.

Example of private IP address:

IP Address ......Computer: 192.168.0.100

Instrument: 192.168.0.1, 192.168.0.2, 192.168.0.3...

(Set an IP address that differs from that of other network devices.)

Subnet Mask......255.255.255.0 Default Gateway ..... OFF(0.0.0.0)

#### Example 3. Connecting one instrument to a single computer using the 9642 LAN Cable

The 9642 LAN Cable can be used with its supplied connection adapter to connect one instrument to one computer, in which case the IP address is freely settable. Use the recommended private IP addresses.

IP Address ......Computer: 192.168.0.100

Instrument: 192.168.0.1 (Set to a different IP address than the computer.)

Subnet Mask......255.255.255.0 Default Gateway ..... OFF(0.0.0.0)

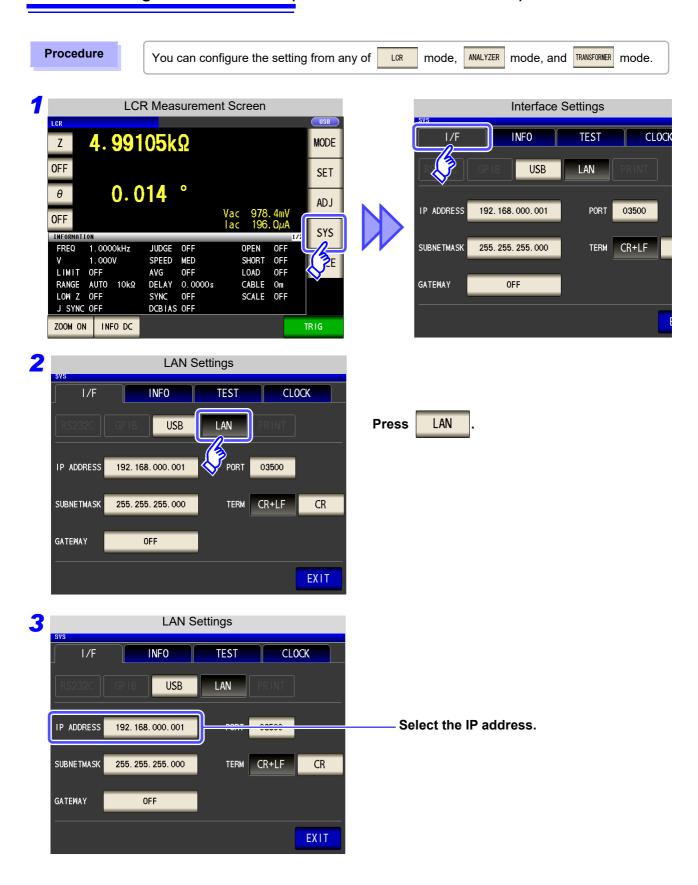

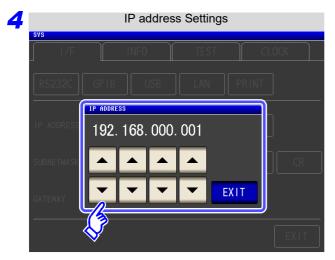

Use ▲ or ▼ to set the IP address.

Press **EXIT** to confirm the setting.

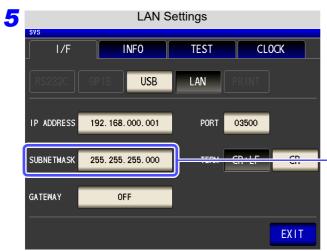

- Select the subnet mask.

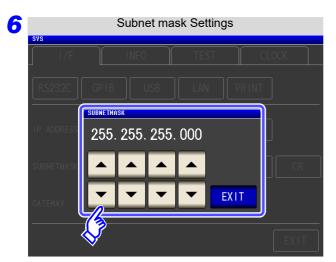

Use ▲ or ▼ to set the subnet mask, and press EXIT to confirm the setting.

| NOTE Any o      | f the following 30 sub | onet masks can be                    | set for the instrument. |
|-----------------|------------------------|--------------------------------------|-------------------------|
| 128.000.000.000 | 255.128.000.000        | 255.255.128.000                      | 255.255.255.128         |
| 192.000.000.000 | 255.192.000.000        | 255.255.192.000                      | 255.255.255.192         |
| 224.000.000.000 | 255.224.000.000        | 255.255.224.000                      | 255.255.255.224         |
| 240.000.000.000 | 255.240.000.000        | 255.255.240.000                      | 255.255.255.240         |
| 248.000.000.000 | 255.248.000.000        | 255.255.248.000                      | 255.255.255.248         |
| 252.000.000.000 | 255.252.000.000        | 255.255.252.000                      | 255.255.255.252         |
| 254.000.000.000 | 255.254.000.000        | 255.255.254.000                      |                         |
| 255.000.000.000 | 255.255.000.000        | 255.255.255.000<br>(Initial setting) |                         |

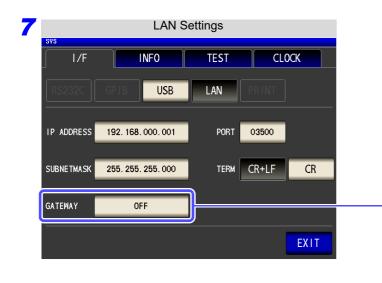

#### Select the default gateway.

If the default gateway does not need to be set, for example, when connecting the instrument and computer on a one-to-one basis using a cross cable, leave this set to OFF.

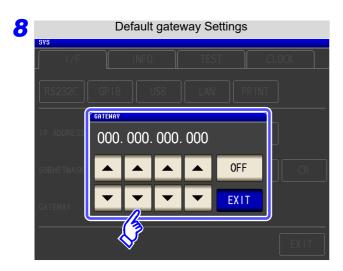

Use or to set the default gateway.

Press **EXIT** to confirm the setting.

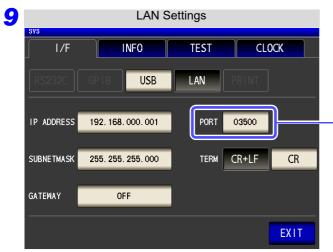

Select the port number.

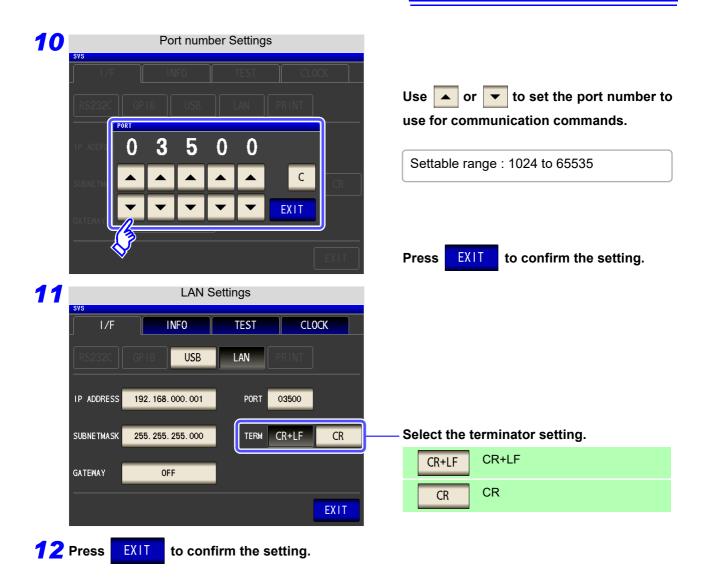

#### Connecting a LAN Cable

Use a LAN cable to connect the instrument and computer.

#### Required items:

When connecting the instrument to an existing network (prepare any of the following):

- Straight-through Cat 5, 100BASE-TX-compliant Ethernet cable (up to 100 m, commercially available). For 10BASE communication, a 10BASE-T-compliant cable may also be used.
- Hioki 9642 LAN Cable (option)
   (A cross adapter cannot be used.)

When connecting one instrument to a single computer (prepare one of the following):

- 100BASE-TX-compliant cross-over cable (up to 100 m)
- 100BASE-TX-compliant straight-through cable with cross-over adapter (up to 100 m)
- Hioki 9642 LAN Cable (option)

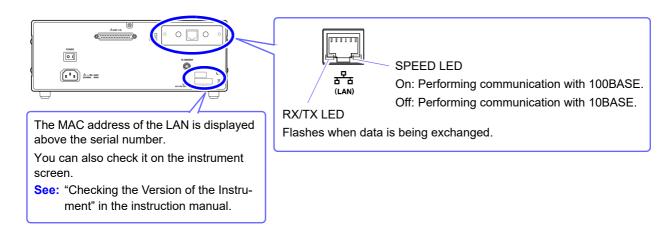

#### When connecting the instrument to a single computer (connect the instrument to the computer)

Connecting with the 9642 LAN Cable and crossover adapter (supplied with the 9642)

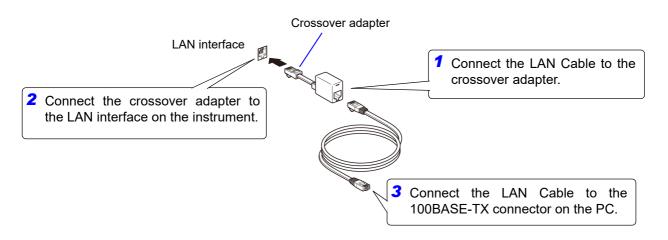

### 4.6 Remote Mode

When you connect a device to an interface and start communication, the mode becomes remote mode (remote operation state) and the keys on the LCD are disabled.

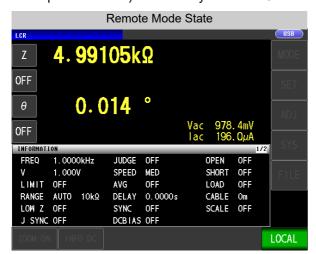

All of the keys except LOCAL are disabled.

#### **Canceling Remote Mode**

#### **Procedure**

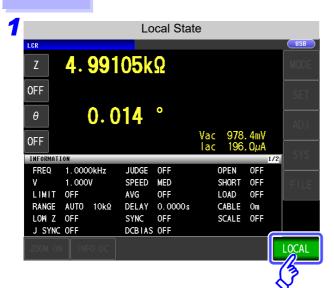

Press LOCAL to return to the normal state (local state).

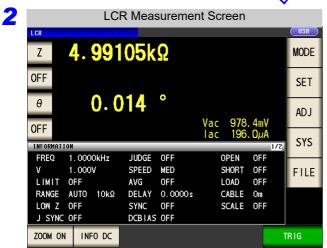

The measurement screen is redisplayed.

## **Model IM7580 Connection and Chapter 5** Setting

### **Overview of Communication**

You can control the instrument with communication commands from a computer via the USB, GP-IB, RS-232C and LAN interfaces.

There are the following four communication methods. To enable communication, the communication conditions need to be set on the instrument.

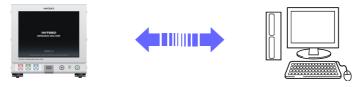

**USB** communication (p. 53)

The instrument is communication class compatible.

LAN communication (p. 55)

Command control using the TCP/IP protocol is possible.

- GP-IB communication (when connected to the Z3000) (p. 61)
  - Commands common to IEEE-488-2 1987 (requirement) can be used.
  - The instrument complies with the following standard. (Compliance standard: IEEE-488.1 1987)
  - The instrument has been designed with reference to the following standard. (Reference standard: IEEE-488.2 1987)
- RS-232C communication (when connected to the Z3001) (p. 63)

### ∕!\WARNING

- Always turn both devices OFF when connecting and disconnecting an interface connector. Otherwise, an electric shock accident may occur.
- To avoid damage to the instrument, do not short-circuit the terminal and do not input voltage to the terminal.
- Failure to fasten the connectors properly may result is sub-specification performance or damage to the equipment.

- To avoid damage, do not disconnect the communications cable while the instrument is sending or receiving data.
  - Use a common ground for both the instrument and the computer. Grounding them to different ground points will result in a potential difference between the instrument's ground and the computer's ground. If the communications cable is connected while such a potential difference exists, it may result in equipment malfunction or failure.
  - Before connecting or disconnecting any communications cable, always turn off the instrument and the computer. Failure to do so could result in equipment malfunction or damage.
  - After connecting the communications cable, tighten the screws on the connector securely. Failure to secure the connector could result in equipment malfunction or damage.

#### **Screen Displayed while Setting Interfaces**

When you set an interface, the icon for the set interface is displayed on the right side of the screen.

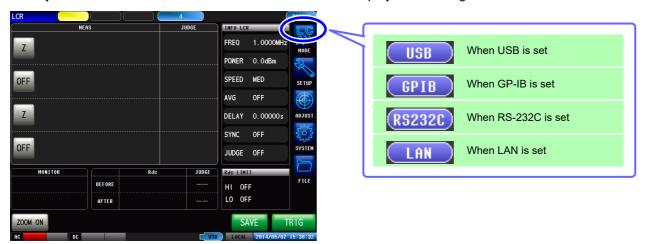

## 5.2 USB Settings and Connection

NOTE

To connect the instrument to a computer the first time, a dedicated USB driver must be installed. Before connecting the instrument to the computer, install the USB driver.

The USB driver can be downloaded from the bundled CD, or our web site.(http://www.hioki.com) The USB driver is compatible with the Windows 7 (32-bit, 64-bit version), Windows 8 (32-bit, 64-bit version), Windows 10 (32-bit, 64-bit version), and Windows 11 (64-bit version) operating systems. Additionally, do not put the computer into the sleep state while the instrument is connected to the computer.

#### **Setting USB**

The display will vary with the installed options.

Procedure

You can configure the setting from any of LOR mode and ANALYZER mode.

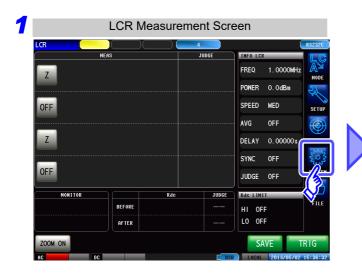

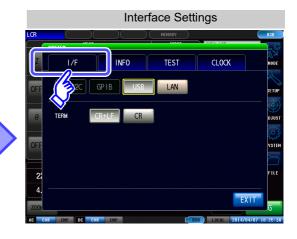

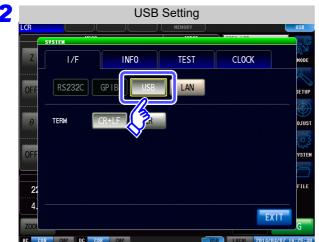

Press USB

#### 5.2 USB Settings and Connection

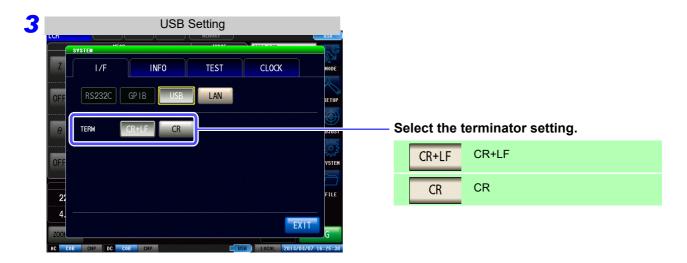

4 Press EXIT to confirm the setting.

#### **Connecting the USB Cable**

Connect a USB cable (commercially available USB cable) to the USB port of the instrument.

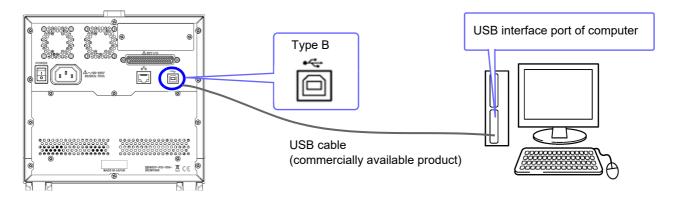

## 5.3 LAN Settings and Connection

#### **LAN Settings**

You can perform command control using the TCP/IP protocol. Set the instrument to match your network environment in advance.

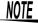

- Make these settings before connecting to a network. Changing settings while connected can duplicate IP addresses of other network devices, and incorrect address information may otherwise be presented to the network.
- The instrument does not support DHCP (automatic IP address assignment) on a network.

#### Setting Items

| IP address      | Identifies each device connected on a network. Each network device must be set to a unique address. The instrument supports IP version 4, with IP addresses indicated as four decimal octets, e.g., "192.168.0.1".                                                                                                    |
|-----------------|----------------------------------------------------------------------------------------------------|
| Subnet mask     | This setting is for separating the IP address into the network address that indicates the network and the host address that indicates the instrument. On this instrument, the subnet mask is represented as four decimal numbers separated by "." such as "255.255.255.0."                                              |
| Default Gateway | When the computer and instrument are on different but overlapping networks (subnets), this IP address specifies the device to serve as the gateway between the networks. If the computer and instrument are connected one-to-one, no gateway is used, and the instrument's default setting "0.0.0.0" can be kept as is. |

#### Network Environment Configuration

#### Example 1. Connecting the instrument to an existing network

When connecting the instrument to an existing network, the network settings need to be confirmed in advance.

An IP address which is not the same as that of another network device needs to be assigned.

Confirm the following items with the network administrator, and write them down.

| IP Address<br>Subnet Mask | · | · | · |
|---------------------------|---|---|---|
| Default Gateway           |   | • | • |

#### Example 2. Connecting multiple instruments to a single computer using a hub

When building a local network with no outside connection, the following private IP addresses are recommended.

Example of private IP address:

IP Address ......Computer: 192.168.0.100

Instrument: 192.168.0.1, 192.168.0.2, 192.168.0.3...

(Set an IP address that differs from that of other network devices.)

#### Example 3. Connecting one instrument to a single computer using the 9642 LAN Cable

The 9642 LAN Cable can be used with its supplied connection adapter to connect one instrument to one computer, in which case the IP address is freely settable. Use the recommended private IP addresses.

IP Address ......Computer: 192.168.0.100

Instrument: 192.168.0.1 (Set to a different IP address than the computer.)

Subnet Mask......255.255.255.0 Default Gateway ..... OFF(0.0.0.0)

#### 5.3 LAN Settings and Connection

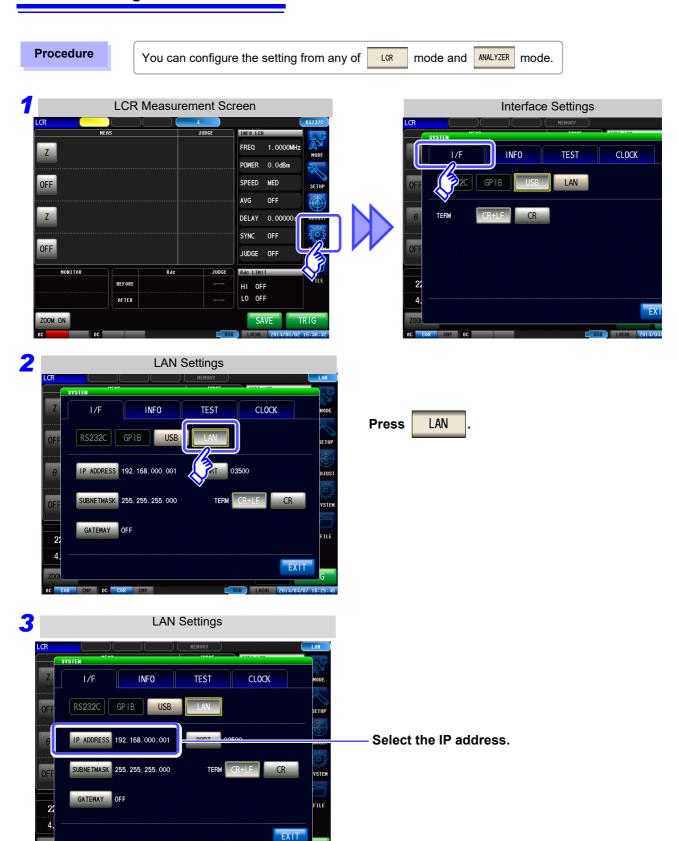

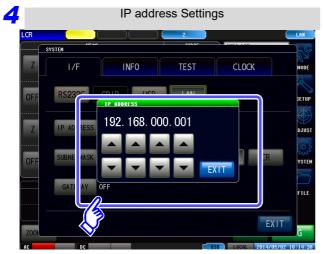

Use or to set the IP address.

Press **EXIT** to confirm the setting.

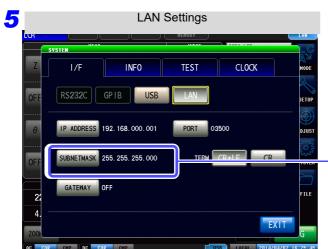

Select the subnet mask.

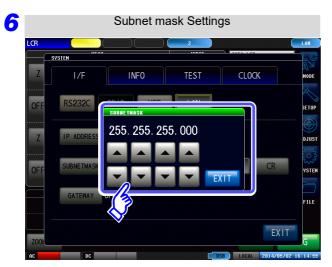

Use ▲ or ▼ to set the subnet mask, and press EXIT to confirm the setting.

| NOTE Any of the | ne following 30 sub | net masks can be s                   | et for the instrument. |
|-----------------|---------------------|--------------------------------------|------------------------|
| 128.000.000.000 | 255.128.000.000     | 255.255.128.000                      | 255.255.255.128        |
| 192.000.000.000 | 255.192.000.000     | 255.255.192.000                      | 255.255.255.192        |
| 224.000.000.000 | 255.224.000.000     | 255.255.224.000                      | 255.255.255.224        |
| 240.000.000.000 | 255.240.000.000     | 255.255.240.000                      | 255.255.255.240        |
| 248.000.000.000 | 255.248.000.000     | 255.255.248.000                      | 255.255.255.248        |
| 252.000.000.000 | 255.252.000.000     | 255.255.252.000                      | 255.255.255.252        |
| 254.000.000.000 | 255.254.000.000     | 255.255.254.000                      |                        |
| 255.000.000.000 | 255.255.000.000     | 255.255.255.000<br>(Initial setting) |                        |

#### 5.3 LAN Settings and Connection

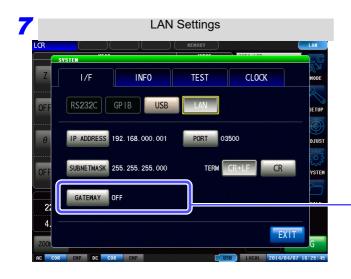

Select the default gateway.

If the default gateway does not need to be set, for example, when connecting the instrument and computer on a one-to-one basis using a cross cable, leave this set to OFF.

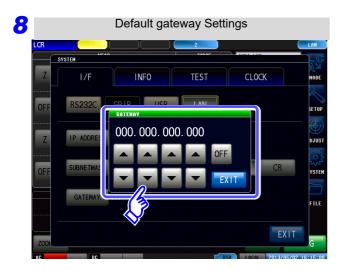

Use ▲ or ▼ to set the default gateway.

Press **EXIT** to confirm the setting.

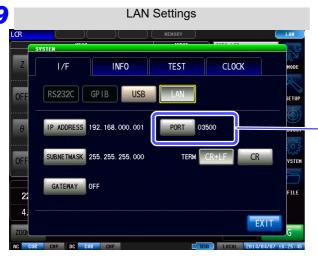

Select the port number.

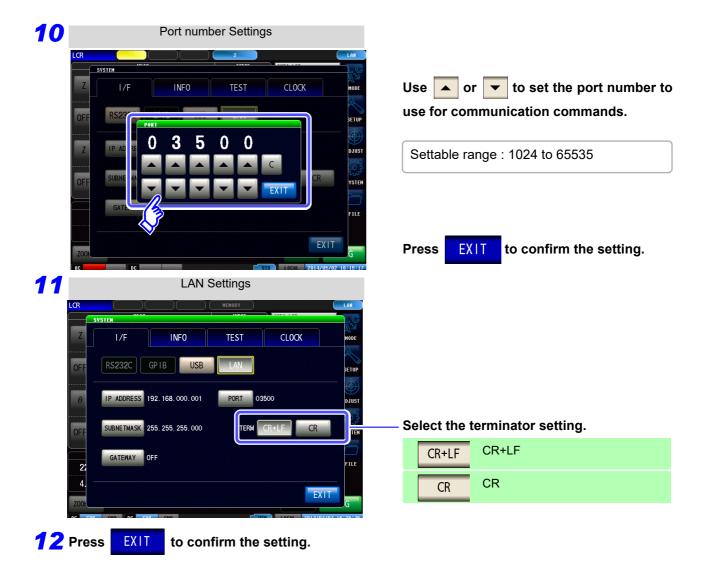

#### **Connecting a LAN Cable**

Use a LAN cable to connect the instrument and computer.

#### Required items:

When connecting the instrument to an existing network (prepare any of the following):

- Straight-through Cat 5, 1000BASE-T-compliant Ethernet cable (up to 100 m, commercially available). For 100BASE/10BASE communication, a 100BASE-TX/10BASE-T-compliant cable may also be used.
- Hioki 9642 LAN Cable (option)
   (A cross adapter cannot be used.)

When connecting one instrument to a single computer (prepare one of the following):

- 1000BASE-T-compliant cross-over cable (up to 100 m)
- 1000BASE-T-compliant straight-through cable with cross-over adapter (up to 100 m)
- Hioki 9642 LAN Cable (option)

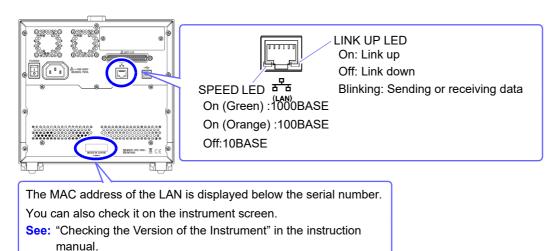

#### When connecting the instrument to a single computer (connect the instrument to the computer)

Connecting with the 9642 LAN Cable and crossover adapter (supplied with the 9642)

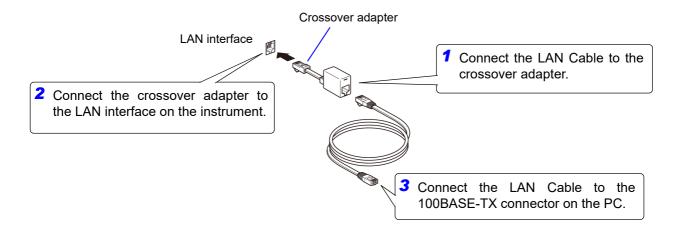

## 5.4 GP-IB Connection and Settings (when connected to the Z3000)

#### **Connecting the GP-IB Cable**

Connect the GP-IB cable to the GP-IB connector.

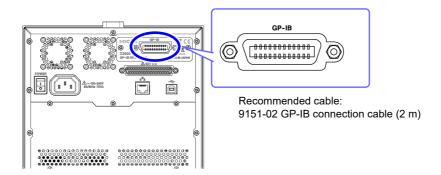

#### **Setting GP-IB**

Procedure

You can configure the setting from any of LOR mode and ANALYZER mode.

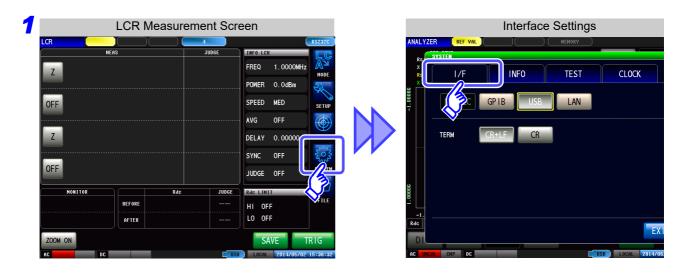

#### 5.4 GP-IB Connection and Settings (when connected to the Z3000)

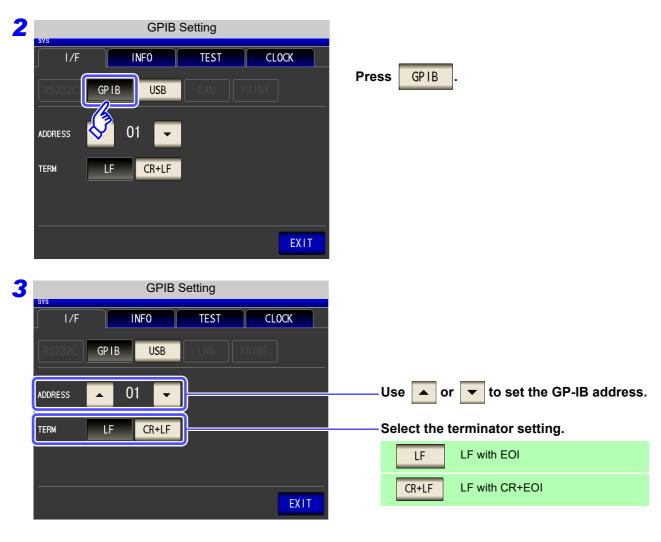

4 Press EXIT to confirm the setting.

## 5.5 RS-232C Connection and Settings (when connected to the Z3001)

### **Connecting the RS-232C Cable**

Connect the RS-232C cable to the RS-232C connector. (Recommended cable: 9637 RS-232C cable)

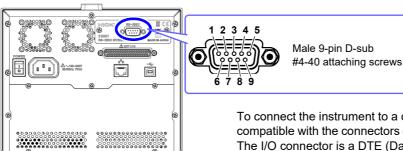

To connect the instrument to a controller (DTE), use a <u>crossover cable</u> compatible with the connectors on both the instrument and the controller. The I/O connector is a DTE (Data Terminal Equipment) configuration.

| Connector (D-sub) Pin No. | Interchange Circuit<br>Name | CCITT<br>Circuit No. | EIA<br>Abbreviation | JIS<br>Abbreviation | Common<br>Abbreviation |
|---------------------------|-----------------------------|----------------------|---------------------|---------------------|------------------------|
| 1                         | Unused                      |                      |                     |                     |                        |
| 2                         | Received Data               | 104                  | BB                  | RD                  | RxD                    |
| 3                         | Transmitted Data            | 103                  | BA                  | SD                  | TxD                    |
| 4                         | Data Terminal Ready         | 108/2                | CD                  | ER                  | DTR                    |
| 5                         | Signal Ground               | 102                  | AB                  | SG                  | GND                    |
| 6                         | Unused                      |                      |                     |                     |                        |
| 7                         | Unused                      |                      |                     |                     |                        |
| 8                         | Unused                      |                      |                     |                     |                        |
| 9                         | Unused                      |                      |                     |                     |                        |

#### **Example: Connecting to a DOS/V PC**

Specification: D-sub 9-pin female and female connector, reverse connection

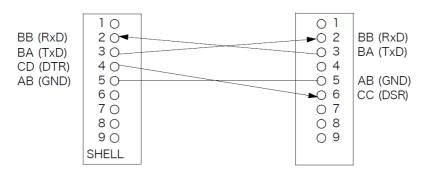

#### 5.5 RS-232C Connection and Settings (when connected to the Z3001)

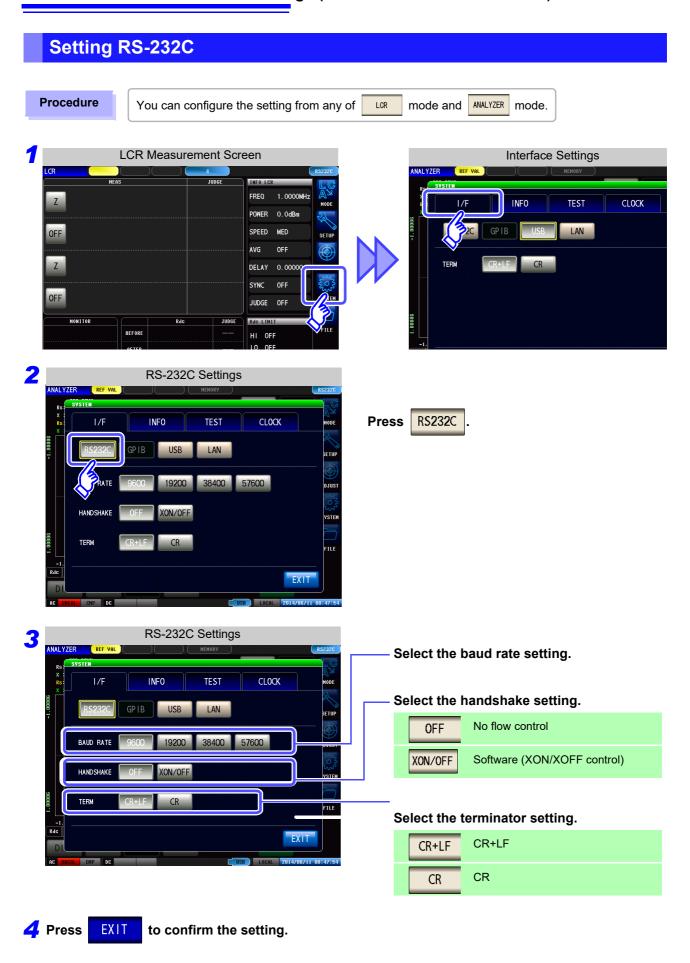

## 5.6 Remote Mode

When you connect a device to an interface and start communication, the mode becomes remote mode (remote operation state) and the keys on the LCD are disabled.

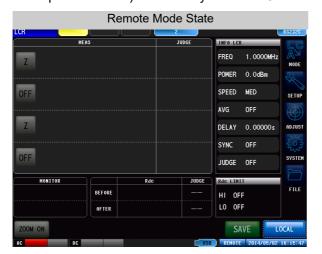

All of the keys except LOCAL are disabled.

#### **Canceling Remote Mode**

#### **Procedure**

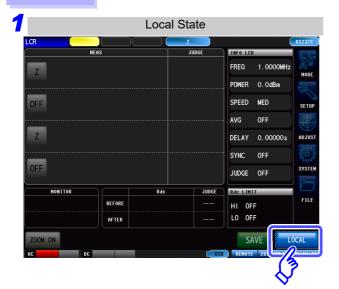

Press to return to the normal state (local state).

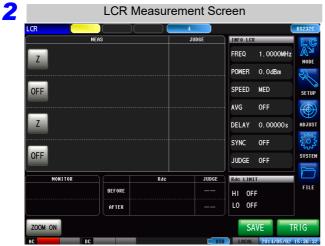

The measurement screen is redisplayed.

## **Appendix**

## **Appendix 1 Checking the USB Virtual COM Port**

The instrument's USB interface supports communications-class performance, allowing control operations on par with RS-232C to be performed from a computer. When you connect the instrument to a computer and set its interface to USB, it will be recognized as a virtual COM port on the computer.

#### **Device Manager starts.**

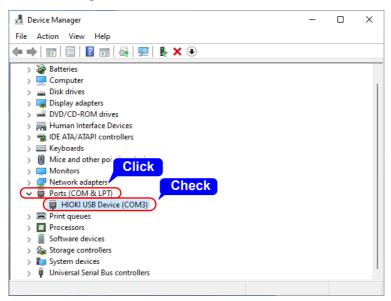

Check the COM number on the right of "HIOKI IM3570 Impedance Analyzer" port in the [Ports (COM & LPT)] list.

- When the IM3523, IM3523A, IM3533, IM3533-01, IM3590 and IM7580: Check the COM number to the right of "HIOKI USB Device" in the [Ports (COM & LPT)] list.
- When the IM3570: Check the COM number to the right of "HIOKI IM3570 Impedance Analyzer" in the [Ports (COM & LPT)] list.

NOTE

The procedure to start Device Manager differs depending on the version of the Windows operating system.

For details, refer to Help of the operating system.

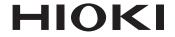

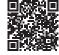

All regional contact information

#### www.hioki.com/

**HEADQUARTERS** 

**HIOKI EUROPE GmbH** 

81 Koizumi Ueda, Nagano 386-1192 Japan

Helfmann-Park 2 65760 Eschborn, Germany hioki@hioki.eu

2111 EN

Edited and published by HIOKI E.E. CORPORATION

Printed in Japan

- •CE declarations of conformity can be downloaded from our website.
  •Contents subject to change without notice.
  •This document contains copyrighted content.

- •It is prohibited to copy, reproduce, or modify the content of this document without permission.
- ·Company names, product names, etc. mentioned in this document are trademarks or registered trademarks of their respective companies.